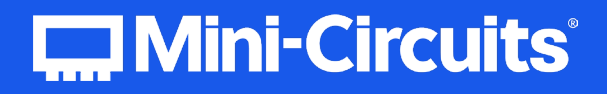

# User Guide Power Sensor

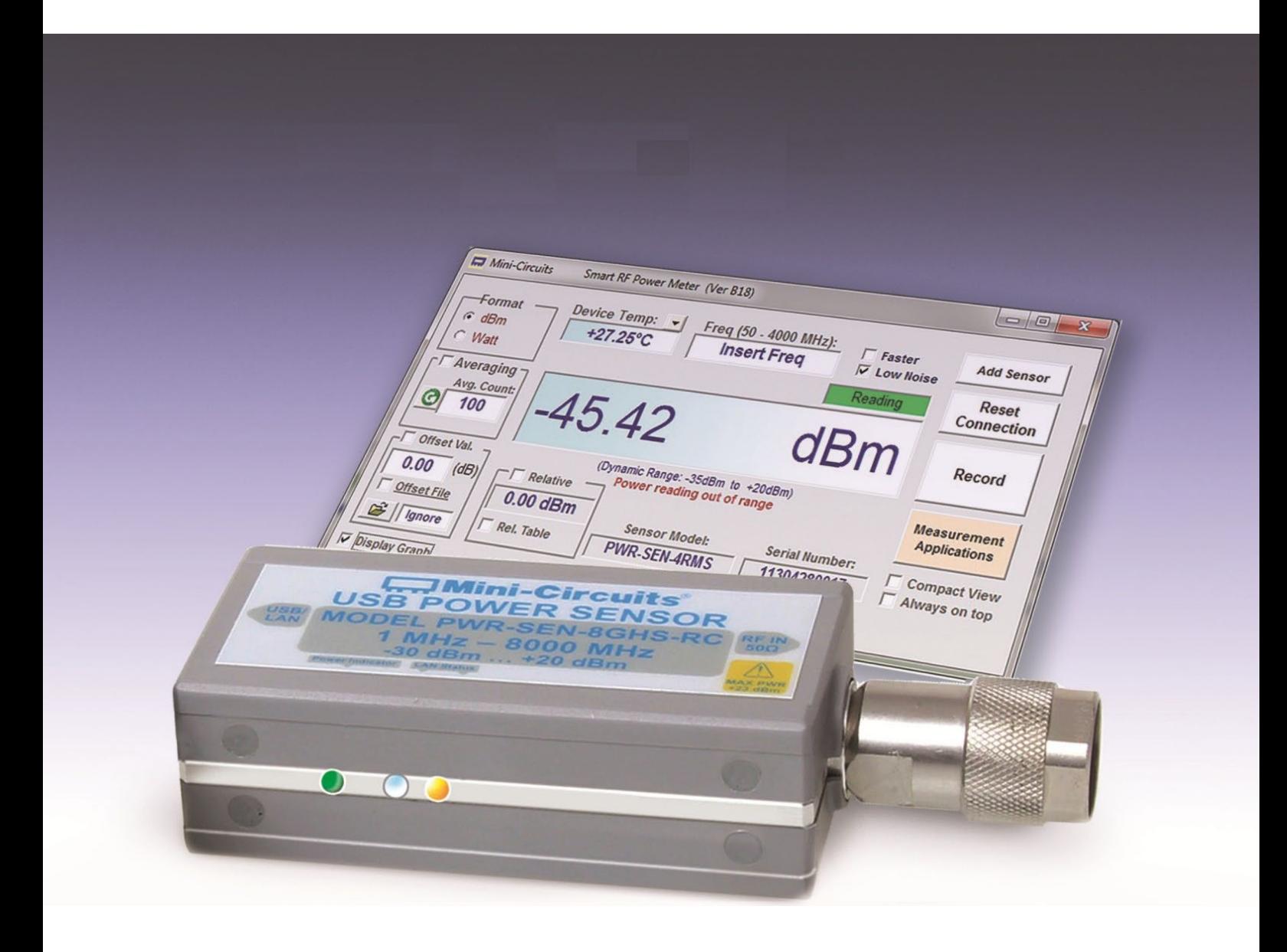

**AN-48-003** © 2023 Mini-Circuits

**COMini-Circuits** 

Rev. J | ECO-017986 | 30-May-2023 Page 1

# <span id="page-1-0"></span>**Table of Contents**

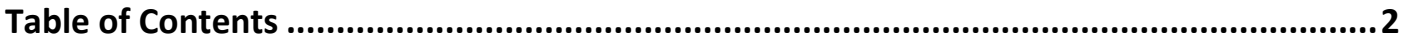

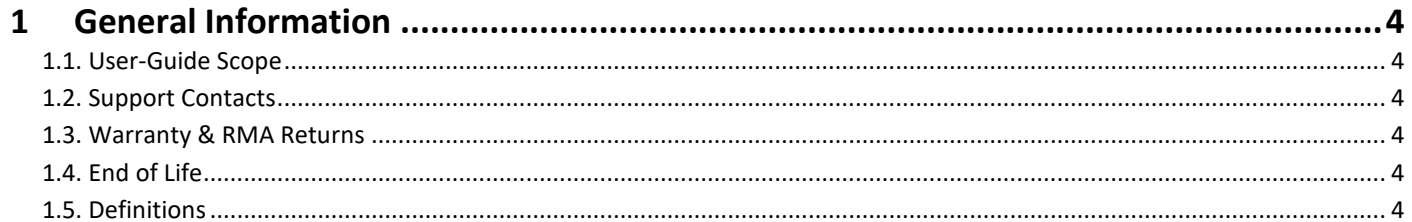

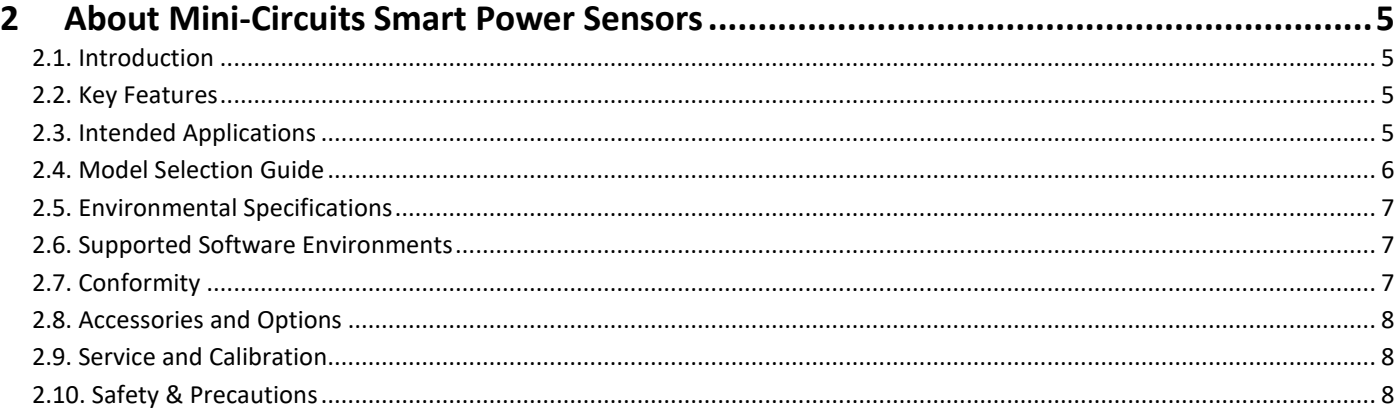

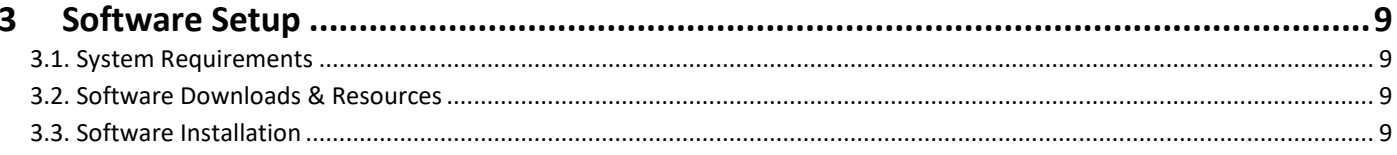

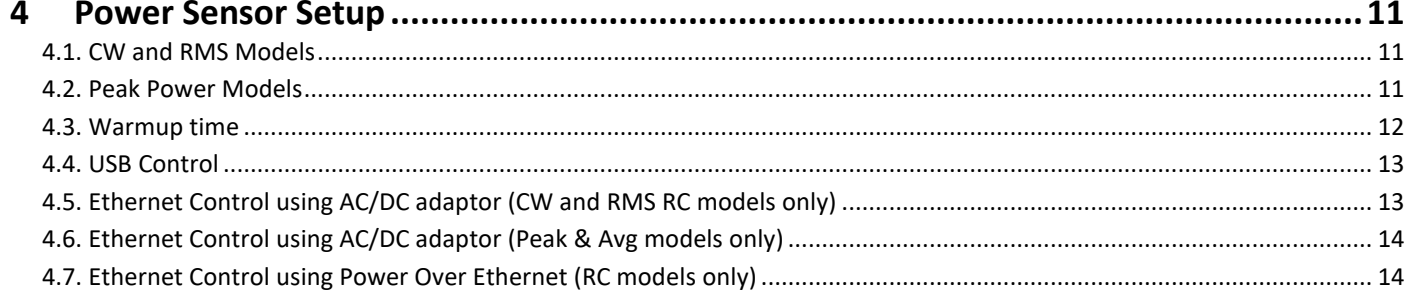

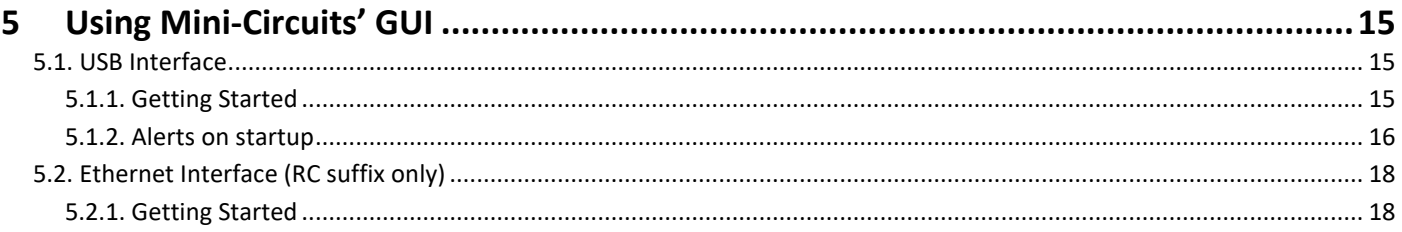

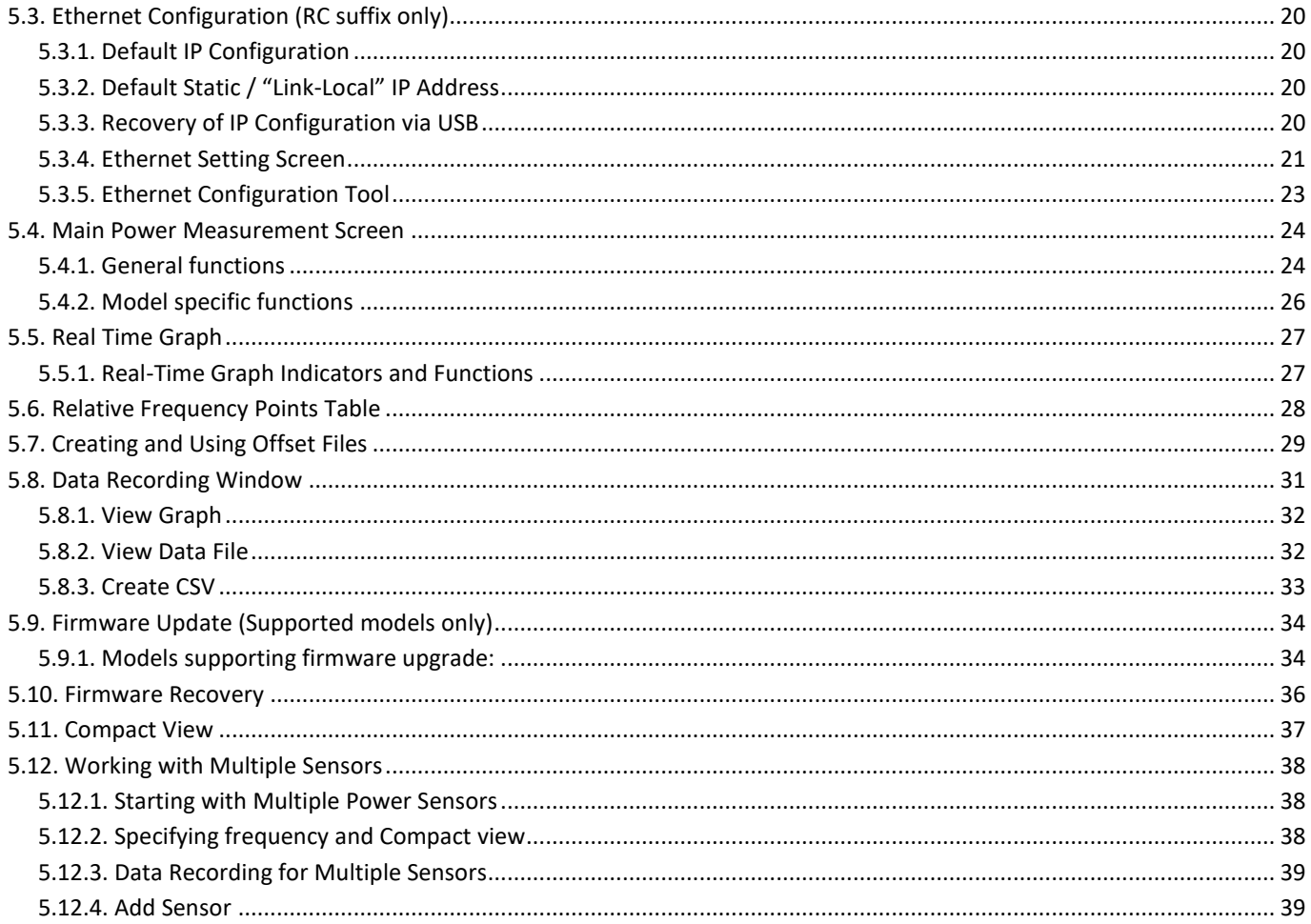

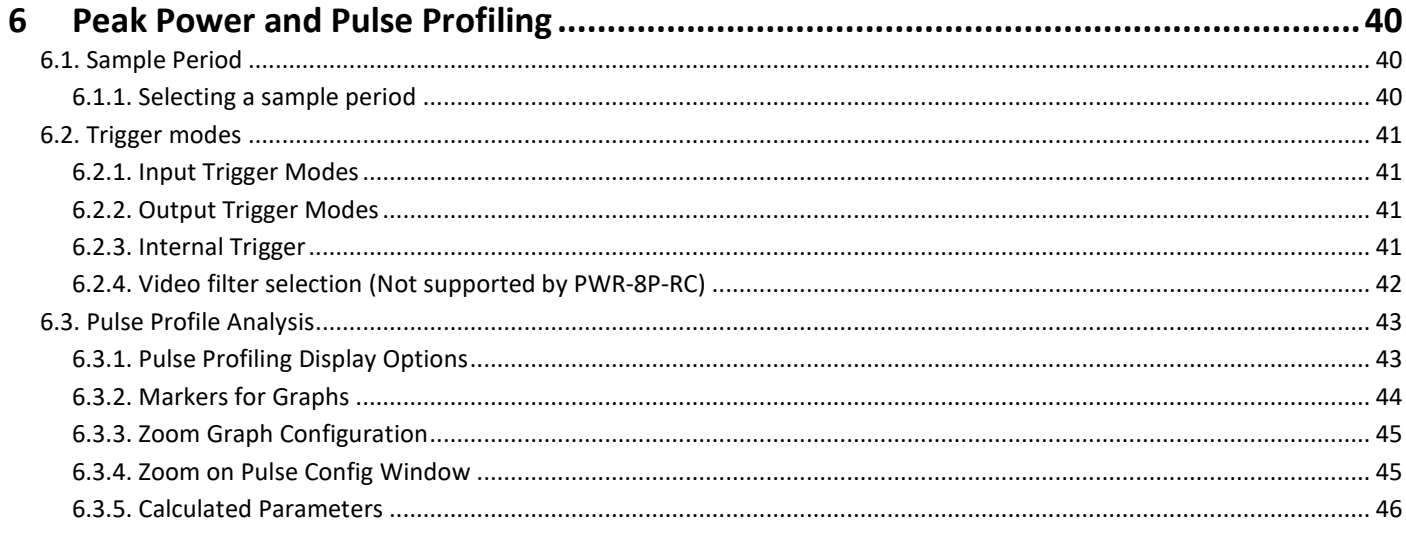

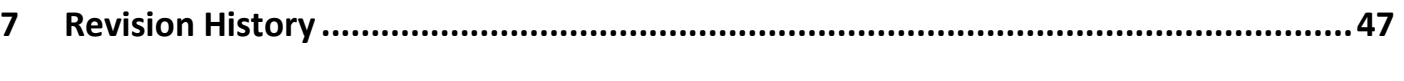

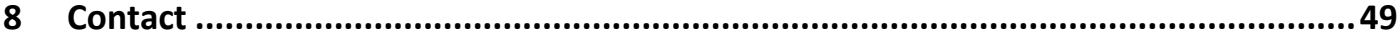

# <span id="page-3-0"></span>1 General Information

# <span id="page-3-1"></span>1.1. User-Guide Scope

This user guide provides general introduction, installation instructions and operating information for Mini-Circuits' PWR series of USB and Ethernet smart power sensors.

# <span id="page-3-2"></span>1.2. Support Contacts

We are here to support you every step of the way. For technical support and assistance, please contact us at the email address below or refer to our website for your local support:

- [testsolutions@minicircuits.com](mailto:testsolutions@minicircuits.com)
- https://www.minicircuits.com/contact/worldwide\_tech\_support.html

# <span id="page-3-3"></span>1.3. Warranty & RMA Returns

Mini-Circuits provides a limited time warranty with all products. Please contact your account manager or refer to our website for full details: <https://www.minicircuits.com/support/ordering.html>

If you have any questions or concerns with your product, please contact us in the first instance through [testsolutions@minicircuits.com.](mailto:testsolutions@minicircuits.com) Our team will work with you promptly to understand and resolve any issues. As a softwarecontrolled instrument, it is usually possible to resolve issues remotely without requiring the unit to be returned to the factory.

In the event that a return to the factory is necessary, Mini-Circuits will provide an RMA number and full return instructions.

# <span id="page-3-4"></span>1.4. End of Life

Please contact [testsolutions@minicircuits.com](mailto:testsolutions@minicircuits.com) to review environmentally friendly end of life disposal options.

# <span id="page-3-5"></span>1.5. Definitions

### **Note**:

- A note advises on important information you may need to ensure proper operation of the equipment.
- There is no risk to either the equipment or the user.

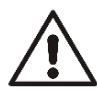

#### **Caution**:

- A caution advises about a condition or procedure which can cause damage to the equipment.
- There is no danger to the user.

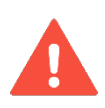

### **Warning**:

- A warning alerts to a possible risk to the user and steps to avoid it.
- Do NOT proceed until you are sure you understand the warning.

# <span id="page-4-0"></span>2 About Mini-Circuits Smart Power Sensors

# <span id="page-4-1"></span>2.1. Introduction

Traditionally, when you wanted to measure signal power from electronic components or circuit boards, you'd have to connect them to a bulky and expensive bench-top power meter. Mini-Circuits PWR power sensors offer a more convenient approach, using a quick and simple USB or Ethernet connection to turn your Windows PC or laptop into an RF/Microwave power meter.

The PWR series offers a low-cost replacement solution for conventional RF/Microwave power meters, but goes even further by adding portability, easy data storage, advanced data-processing capabilities, and remote operation via Ethernet. Unlike most conventional bench-top instruments, they're self-calibrating and compensate automatically for temperature. They're quick and easy to use with plug and play functionality making them perfect for field or remote use.

# <span id="page-4-2"></span>2.2. Key Features

- Pocket-sized portability
- Automatic frequency calibration & temperature compensation
- Turns a laptop or PC into a low-cost replacement power meter
- Remote power measurement via Ethernet
- Effective, easy-to-use software:
	- User-friendly GUI for Windows<sup>®</sup> computers & direct programming support for Linux.
	- Multiple data display and output options, including  $\text{Excel}^{\text{e}}$
	- Data averaging
	- Relative measurements
	- Scheduled data recording with user defined spec limits
	- Multi-sensor support (up to 24), display options, and management tools
	- Measurement Applications suite to simplify many common test scenarios

For additional details, performance data and graphs, outline drawing, ordering information and environmental specifications, see our catalog at:<https://www.minicircuits.com/WebStore/RF-Smart-Power-Sensors.html>

# <span id="page-4-3"></span>2.3. Intended Applications

Mini-Circuits PWR series smart power sensors are intended for indoor use in:

- Lab and test equipment setups for both manual and automated measurements.
- Remote location monitoring.
- Automatic, scheduled data collection.
- Evaluation of high-power, multi-port devices with built-in virtual couplers/attenuators & other software tools

The power sensors can be used by anyone familiar with the basics of electronics measurements or electronic control systems.

# <span id="page-5-0"></span>2.4. Model Selection Guide

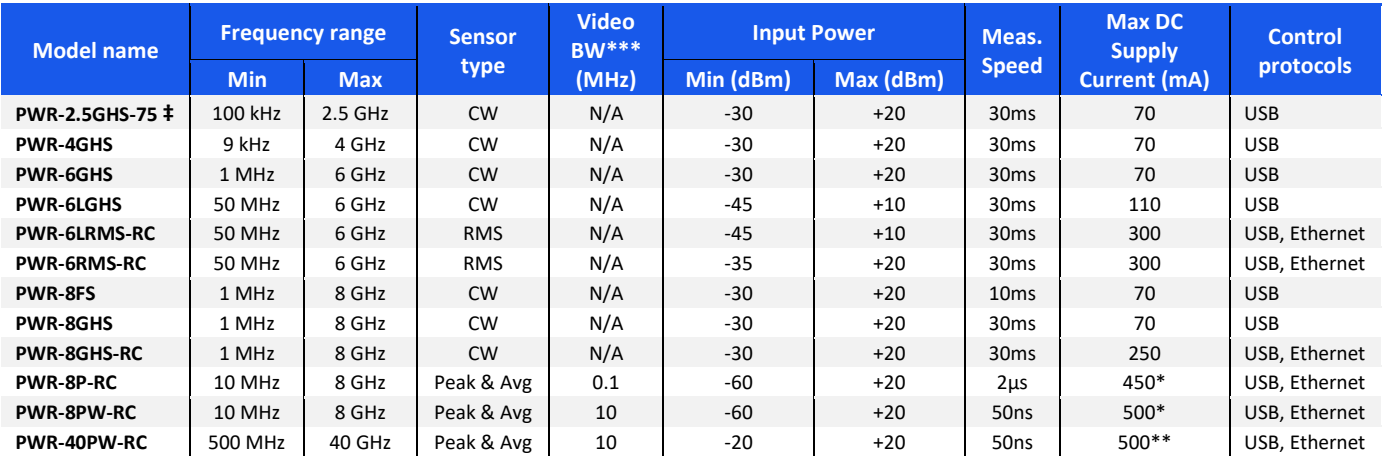

For additional details and ordering information, click on model P/N.

\* With Ethernet disabled, increases to 650mA with Ethernet control enabled.

\*\* With Ethernet disabled, increases to 700mA with Ethernet control enabled.

\*\*\*Higher video bandwidth allows measuring modulated signals with greater information rate. RMS models can measure the average power of any signal regardless of the information rate.

‡ Model has impedance of 75Ω

# <span id="page-6-0"></span>2.5. Environmental Specifications

Mini-Circuits' PWR series smart power sensors are intended for operation in office, laboratory, or production test environments. Do not use in any condition which exceeds the published environmental specifications.

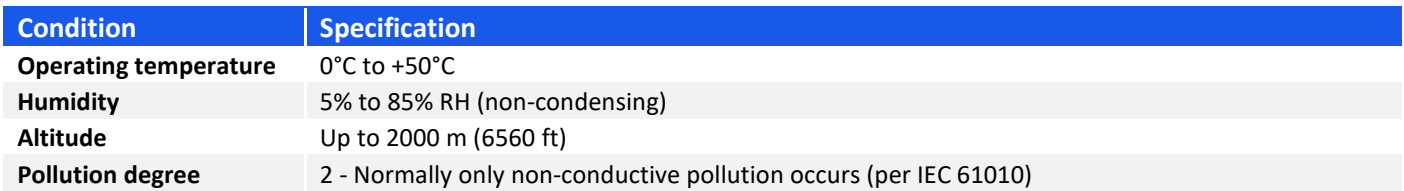

# <span id="page-6-1"></span>2.6. Supported Software Environments

Mini-Circuits PWR series smart power sensors have been tested in the following operating systems:

- 32-bit systems: Windows 7 or later
- 64-bit systems: Windows 7 or later (GUI & API); Linux (direct programming only)

Custom automation programs can be created in most modern programming environments, including Python, C#, LabVIEW, MatLab and more.

<span id="page-6-2"></span>For more information on programming the USB & Ethernet Power Sensors, refer to the [programming manual.](https://www.minicircuits.com/softwaredownload/Prog_Manual-4-Power_Meter.pdf)

# 2.7. Conformity

Mini-Circuits' PWR series smart power sensors conform to the following international standards:

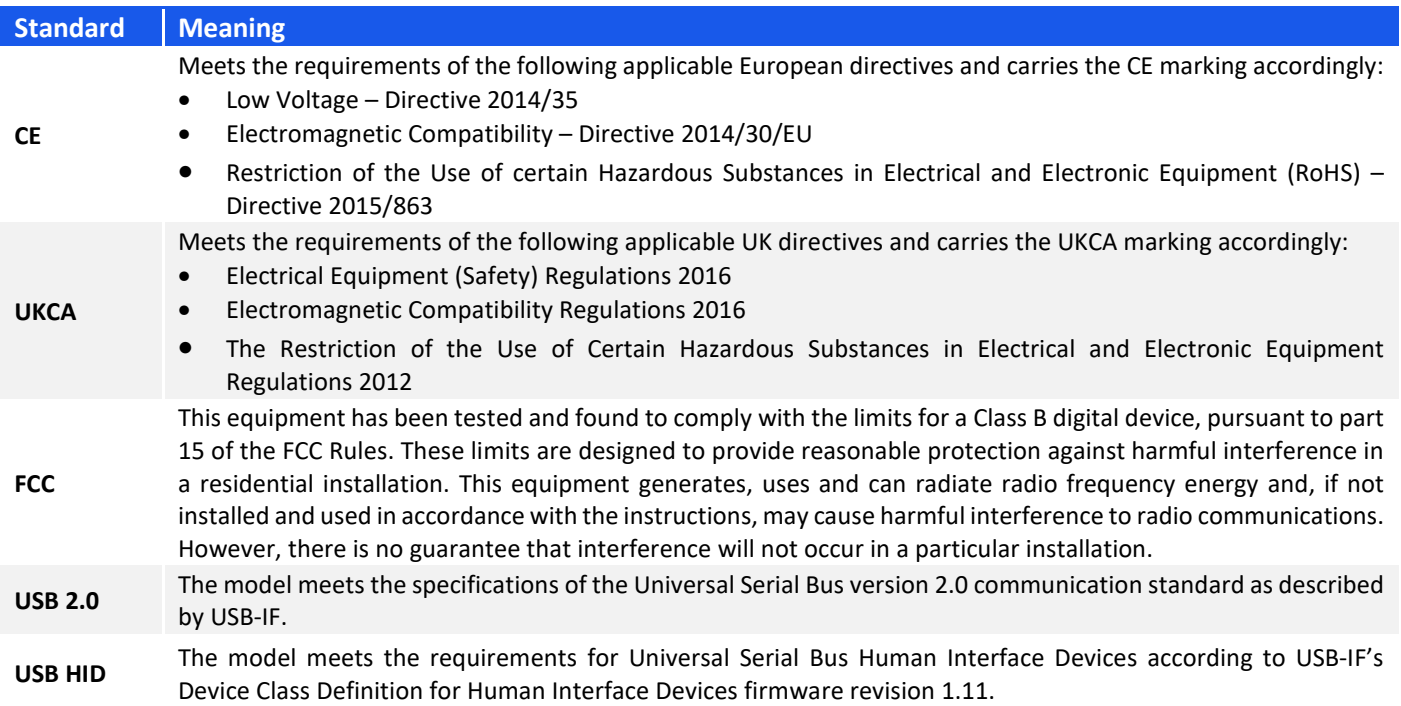

# <span id="page-7-0"></span>2.8. Accessories and Options

The power sensors are supplied with a 6.6 ft (2.0 m) USB cable. Additionally, Peak & Average sensors are provided with an SMB-BNC cable for use in Trigger and Video out applications.

The following optional accessories are available:

- Various additional adaptors (see models' datasheet for details).
- For additional details and ordering information, see: [https://www.minicircuits.com/WebStore/RF-Smart-Power-](https://www.minicircuits.com/WebStore/RF-Smart-Power-Sensors.html)[Sensors.html](https://www.minicircuits.com/WebStore/RF-Smart-Power-Sensors.html)
- The full software package including GUI, API DLL files and programming instructions, can be downloaded from <https://www.minicircuits.com/softwaredownload/pm.html>

# <span id="page-7-1"></span>2.9. Service and Calibration

The only user-performed service possible for the PWR models is external cleaning of the case and connectors as needed. Do not use any detergents or spray cleaning solutions to clean the PWR unit. To clean the connectors, use an alcohol solution, and to clean the PWR case, a soft, damp cloth.

The recommended calibration cycle for Mini-Circuits PWR series smart power sensors is once a year. Calibration service is available from Mini-Circuits. For details see "Ordering, Pricing & Availability Information" link from individual model pages on the website.

# <span id="page-7-2"></span>2.10. Safety & Precautions

Mini-Circuits' PWR models contain no user serviceable parts and should not be opened. Discontinue use and contact Mini-Circuits in the event of visible damage to any parts.

Please observe the following safety precautions at all times when using Mini-Circuits USB & Ethernet power sensors:

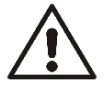

**Caution**: • Do not attempt to measure signals of greater power than the sensor is rated for in its datasheet.

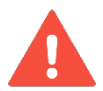

### **Warning**:

Properly ground all equipment to reduce the risk of accidental electrical shock.

# <span id="page-8-0"></span>3 Software Setup

# <span id="page-8-1"></span>3.1. System Requirements

The minimum requirements for installation of the Mini-Circuits USB & Ethernet Power Sensors software package and API on the host PC are:

- Microsoft Windows 7 or later (32- or 64-bit).
- Intel i3 or equivalent (recommended).

# <span id="page-8-2"></span>3.2. Software Downloads & Resources

The full USB & Ethernet Power Sensors software package including GUI, API and documentation is available for download from:

• <https://www.minicircuits.com/softwaredownload/pm.html>

You can download the GUI setup file directly from:

• [https://www.minicircuits.com/softwaredownload/PowerMeter\\_Setup.zip](https://www.minicircuits.com/softwaredownload/PowerMeter_Setup.zip)

# <span id="page-8-3"></span>3.3. Software Installation

- 1. Save all work in progress and close any other programs that may be running.
- 2. Download the Power Sensors software from the Mini-Circuits website.
- 3. Extract the downloaded zip file and begin the installation process and double-click the **Setup.exe** icon.
- 4. If Microsoft Defender SmartScreen provides a warning about an unrecognized app, select **More Info** and then **Run Anyway**.

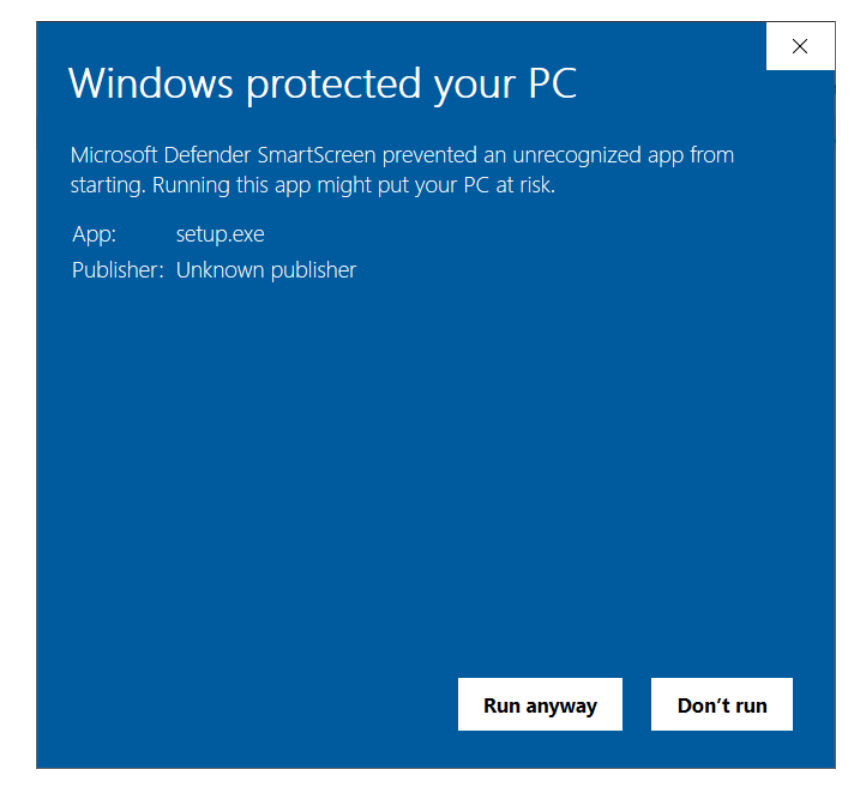

5. If prompted by Windows User Account Control, enter user credentials for an account allowing software installation.

6. Click **Next** to begin the installation.

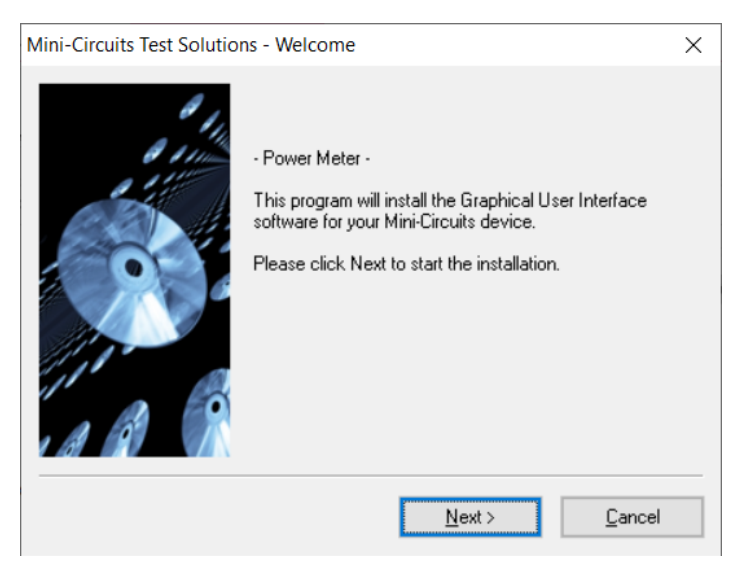

7. Click **Yes** to accept the license agreement.

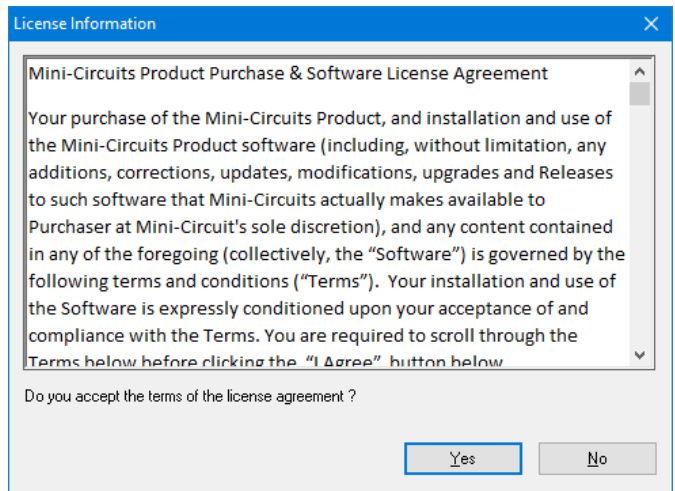

8. Click **Exit** on the final window confirming that installation completed successfully.

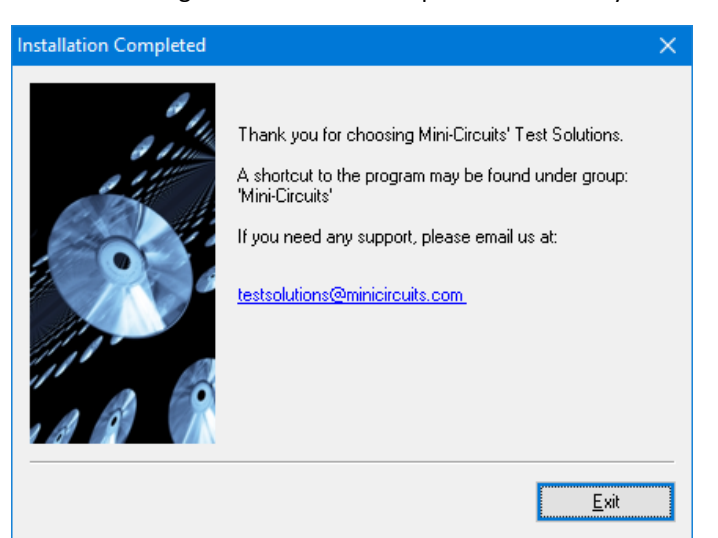

In the event of any issues with installation, please contac[t testsolutions@minicircuits.com](mailto:testsolutions@minicircuits.com) for support.

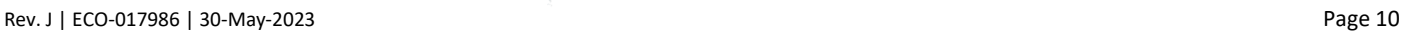

# <span id="page-10-0"></span>4 Power Sensor Setup

# <span id="page-10-1"></span>4.1. CW and RMS Models

Align the red dot at the Power Sensor USB connection with the one on the supplied cable and press in until you hear a 'click'.

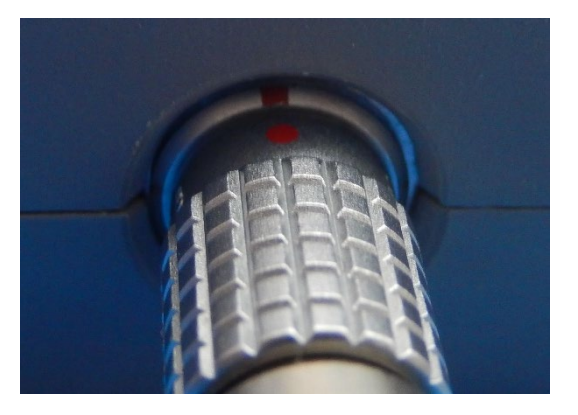

*Figure [4.1:](#page-10-1) Plug cable into unit.*

# <span id="page-10-2"></span>4.2. Peak Power Models

Simply connect the standard USB cable supplied to the USB port.

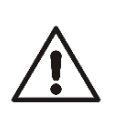

### **Caution**:

- Note the maximum input power rating in the datasheet and the conditions specified for it.
- Exceeding these values may damage the model.
- Do not exceed the operational safe power levels for extended periods of time.

# <span id="page-11-0"></span>4.3. Warmup time

Mini-Circuits power meters include internal temperature sensing to provide accurate measurements. Rapid or significant variations in temperature can affect accuracy and repeatability of measurements so the sensor should be allowed to warmup to a settled temperature at the desired operating conditions before use.

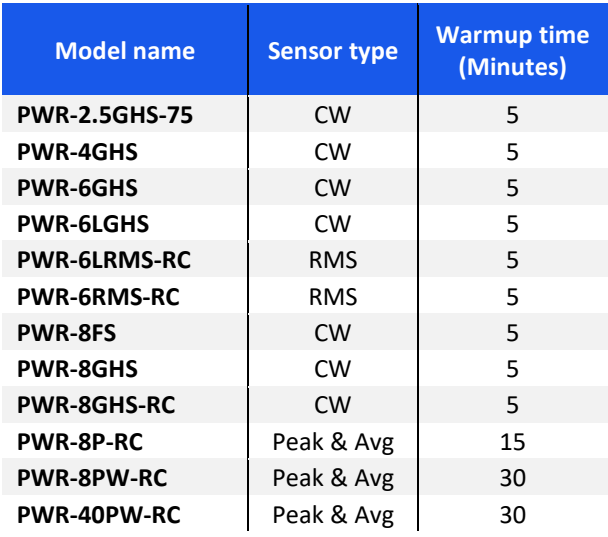

**Note**:

• Mini-Circuits' power sensors are tested at standard laboratory conditions in +25±3°C after the specified warmup time period.

<span id="page-11-1"></span>• For peak & average power sensors, significant changes to the sample period may lead to a change in internal temperature of the sensor. For best accuracy, allow the internal temperature reading to stabilize after a change.

# <span id="page-12-0"></span>4.4. USB Control

Connect USB type A plug of the supplied cable to the computer USB port and begin testing. In RC models the RJ45 connector may remain disconnected for USB control.

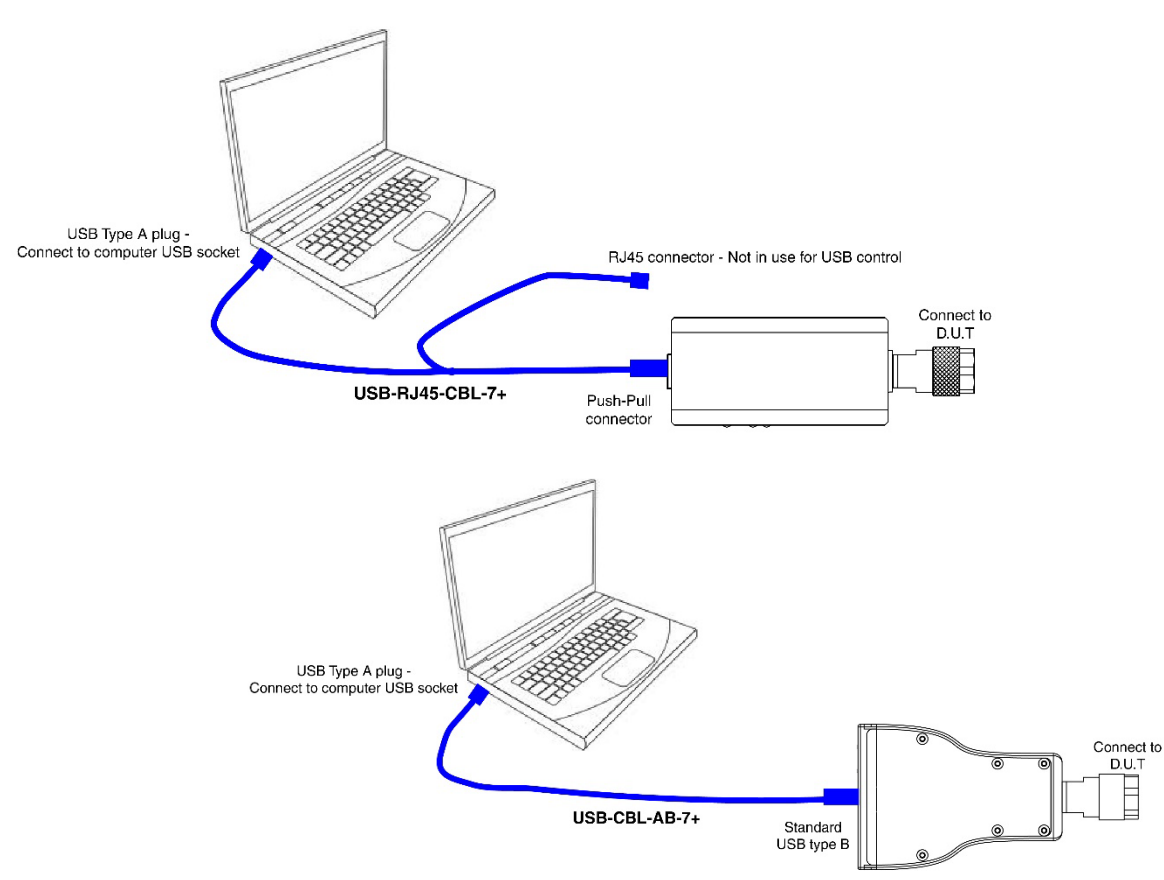

# <span id="page-12-1"></span>4.5. Ethernet Control using AC/DC adaptor (CW and RMS RC models only)

Connect the USB type A plug of the USB-RJ45-CBL-7+ cable to the provided power adaptor and plug it in to a mains power socket, note the power sensor's power indicator lights up.

Connect the Ethernet plug to a network port and note power sensor's Ethernet status indicators light up.

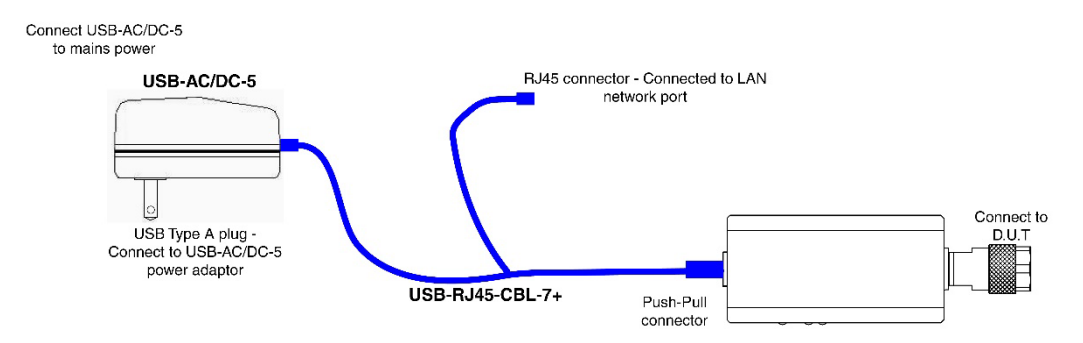

# <span id="page-13-0"></span>4.6. Ethernet Control using AC/DC adaptor (Peak & Avg models only)

Connect the provided USB cable to the power adaptor and plug it in to a mains power socket, note the power sensor's power indicator lights up.

Connect the Ethernet plug to a network port and note the indicators at the power sensor's Ethernet port light up.

#### **Note**:

• Before connecting the power sensor for the first time you will need to enable Ethernet control. If Ethernet control is not enabled the indicator lights on the sensor's Ethernet port will not light up

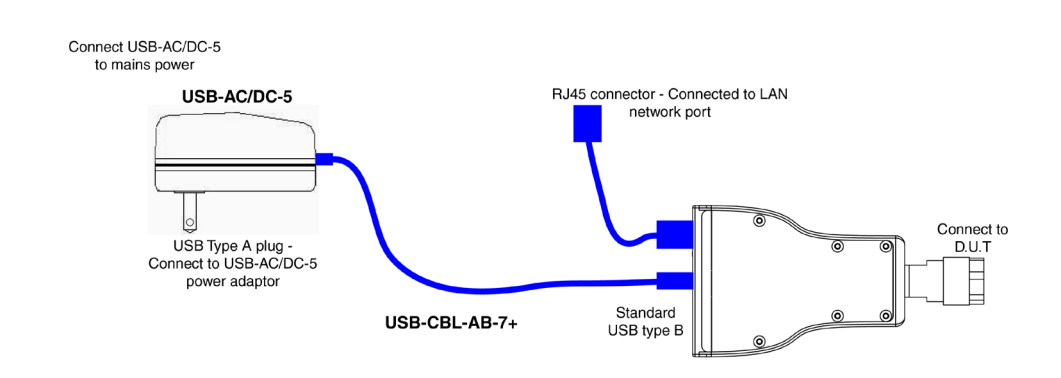

# <span id="page-13-1"></span>4.7. Ethernet Control using Power Over Ethernet (RC models only)

Mini-Circuits RC power sensor models do not directly support PoE but an external PoE splitter could be used to enable their use on a PoE network.

Follow the instructions from the supplier to connect the splitter's PoE interface into an Ethernet port supporting PoE.

Connect the power sensor's USB connection into the splitter's USB / DC supply port (an adapter may be required), ensuring the sensor's power indicator LED turns on.

Connect the power sensor's Ethernet connection into the splitter's RJ45 network port, the sensor's Ethernet data indicator LEDs should turn on.

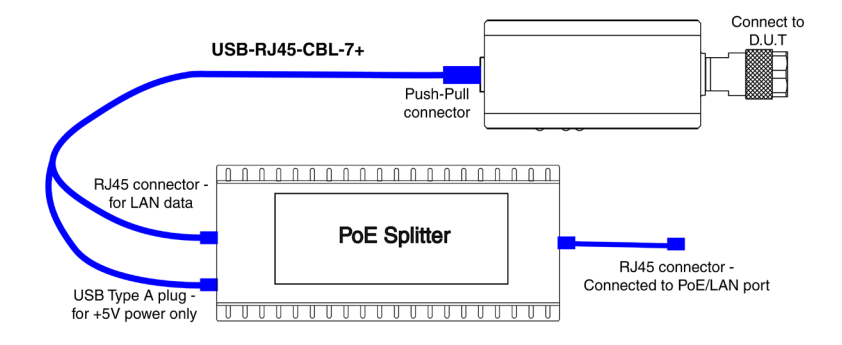

# <span id="page-14-0"></span>5 Using Mini-Circuits' GUI

# <span id="page-14-1"></span>5.1. USB Interface

# <span id="page-14-2"></span>5.1.1. Getting Started

Launch the GUI from the Windows Start menu.

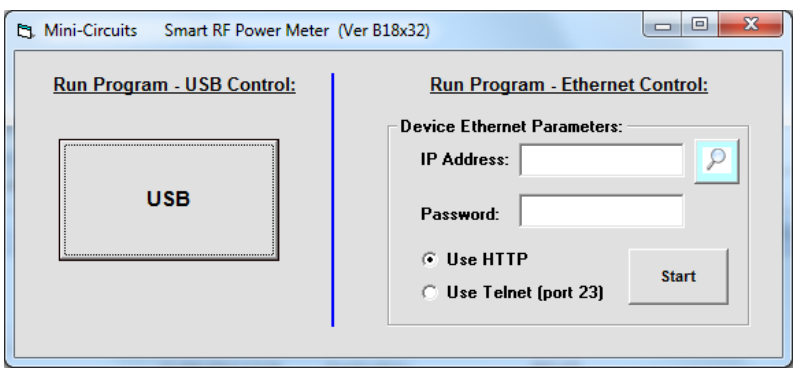

<span id="page-14-3"></span>The startup window allows you to select the control method you wish to use for the PWR units, USB or Ethernet control. All models support USB control, only models with an 'RC' suffix such as PWR-8GHS-RC support Ethernet control. For USB control click on the USB button, for Ethernet control see section [5.2.](#page-17-0)

If a single PWR power sensor is connected to the computer via USB, the Smart RF Power meter screen will appear, already displaying your unit ready to start measurements.

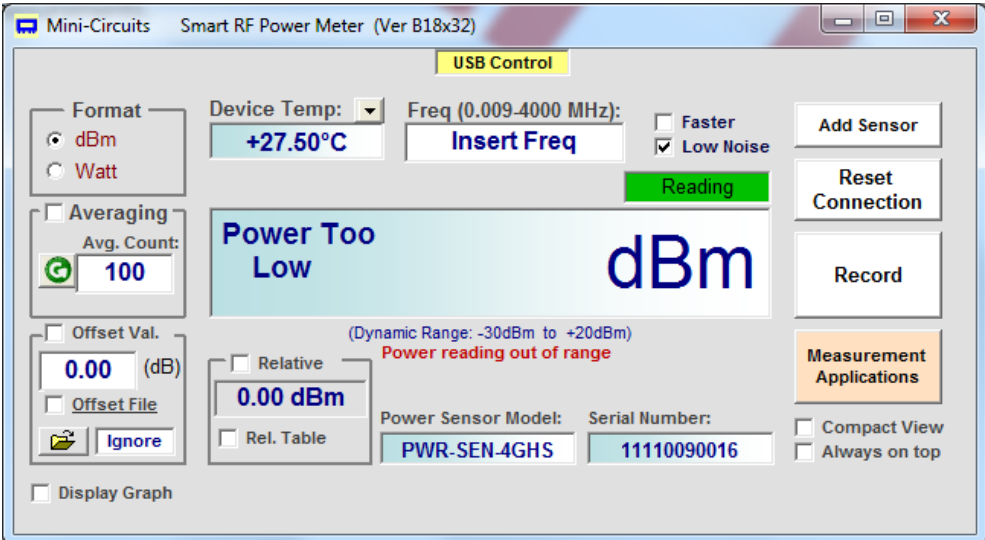

If multiple PWR power sensors are connected to the computer via USB, the initial screen will show a list of S/N for connected units. You can select a single unit, or multiple units you wish to start with – each opening in its own window. The program can handle up to 24 units connected simultaneously.

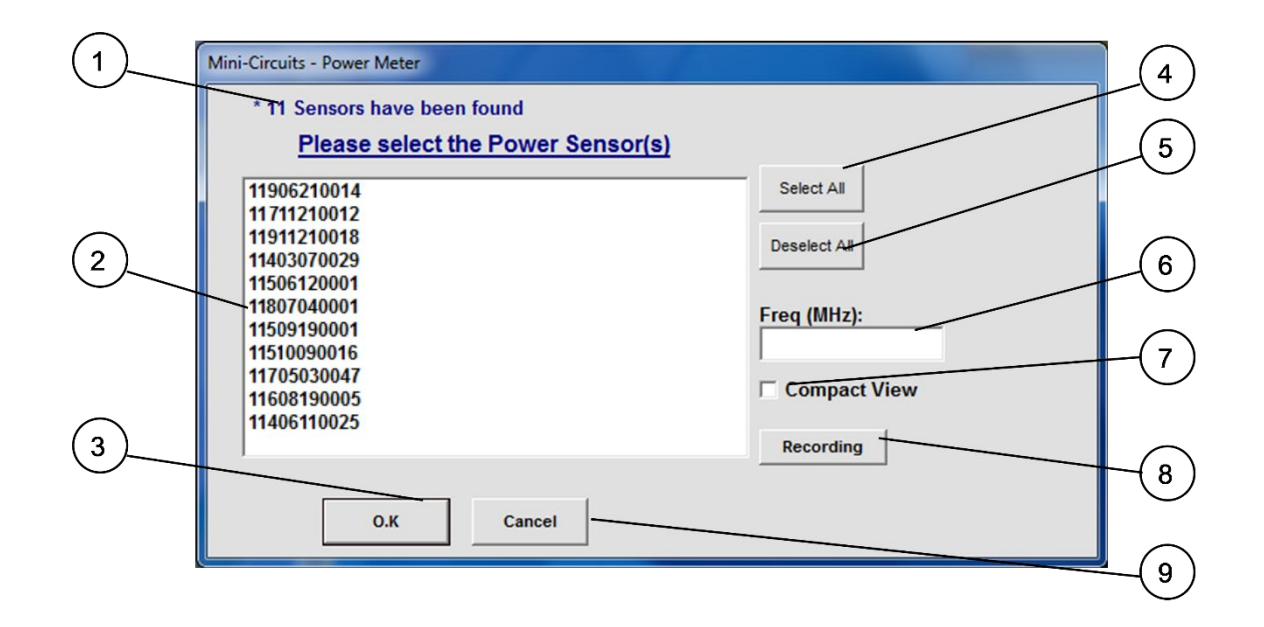

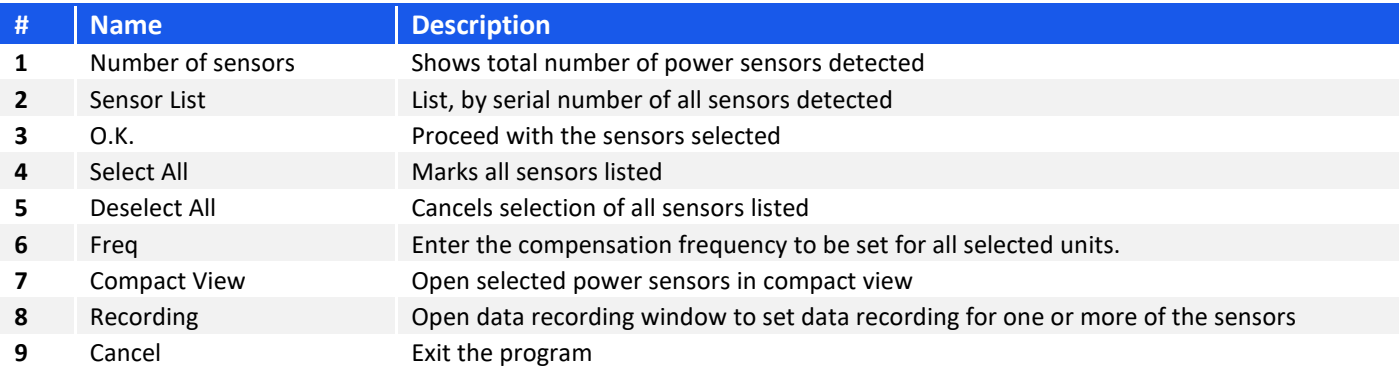

# <span id="page-15-0"></span>5.1.2. Alerts on startup

If no PWR power sensors are connected to the computer via USB or there is a problem with the USB connection selecting USB will cause the following alert will pop-up. Click OK and check the USB connections before clicking the 'reset connection' button.

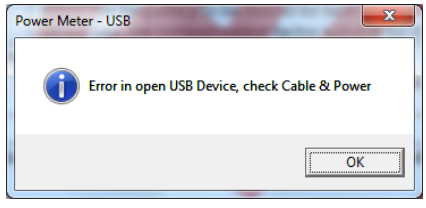

After acknowledging the alert, the main measurement screen will appear with no unit selected and a 'Not Connected' notice. Click on 'reset connection' to try connecting again, or close the program.

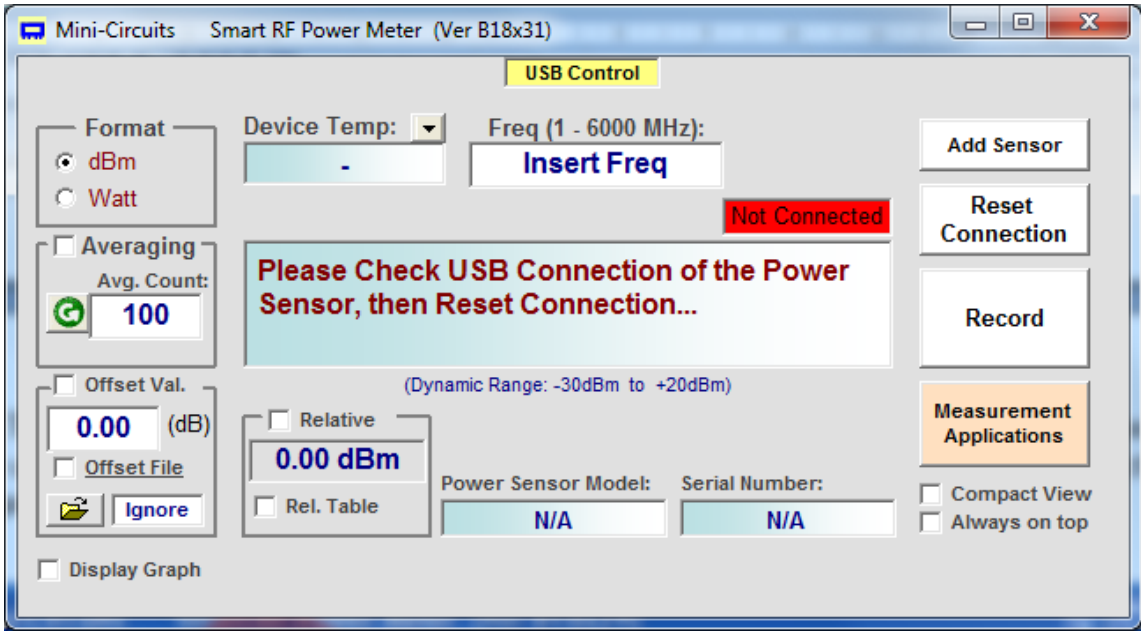

If there's a faulty DUT connection, no RF power or the power is below the sensors dynamic range a 'Power Too Low' notice will appear.

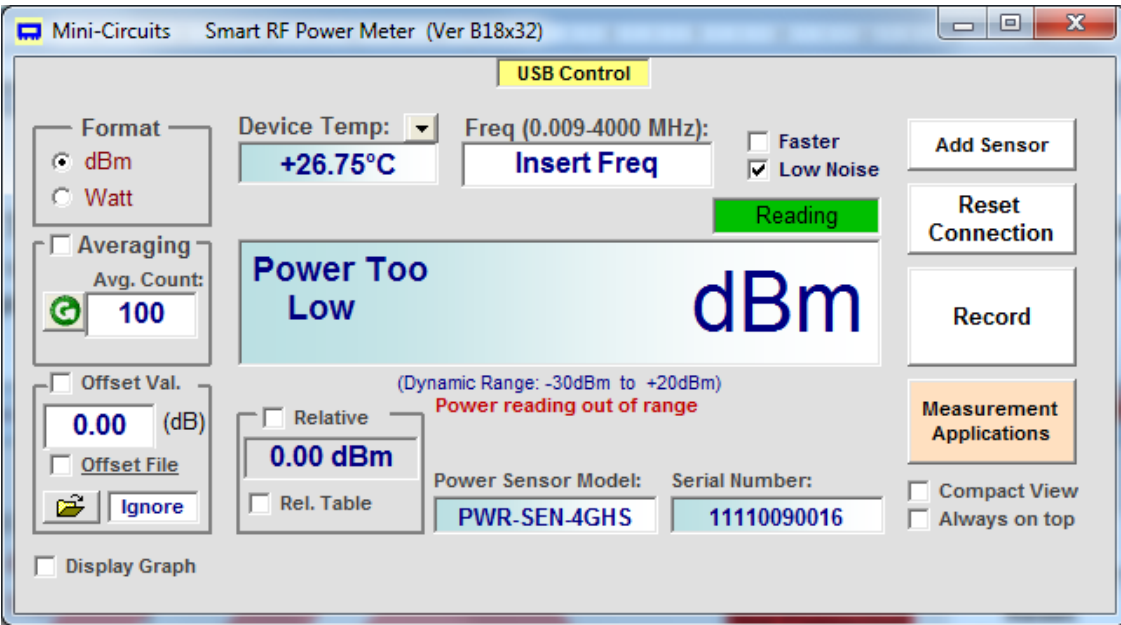

# <span id="page-17-0"></span>5.2. Ethernet Interface (RC suffix only)

# <span id="page-17-1"></span>5.2.1. Getting Started

After starting the GUI (section [5.1\)](#page-14-1) you can select the control method you wish to use for the PWR, either USB or Ethernet control. All models support USB control, only models with the RC suffix (such as PWR-8GHS-RC) support Ethernet control. To start operation with USB see sectio[n 5.1.](#page-14-1) For Ethernet control either type the IP address and port of the power sensor, or click on the search icon.

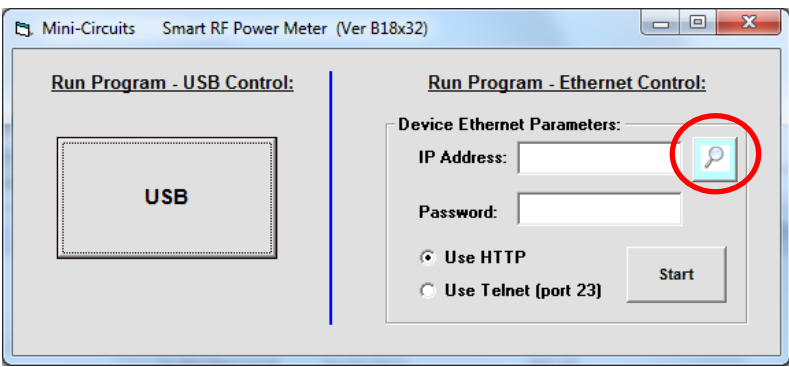

After clicking on the search icon, the IP search will pop up with a list of smart power meter IP addresses found and their HTTP ports on the left side of the screen, and full details of each unit on the right. Mark the IP address you wish to use and click select. The search window will close, and the IP address and port will be entered in the IP address field of the initial screen automatically.

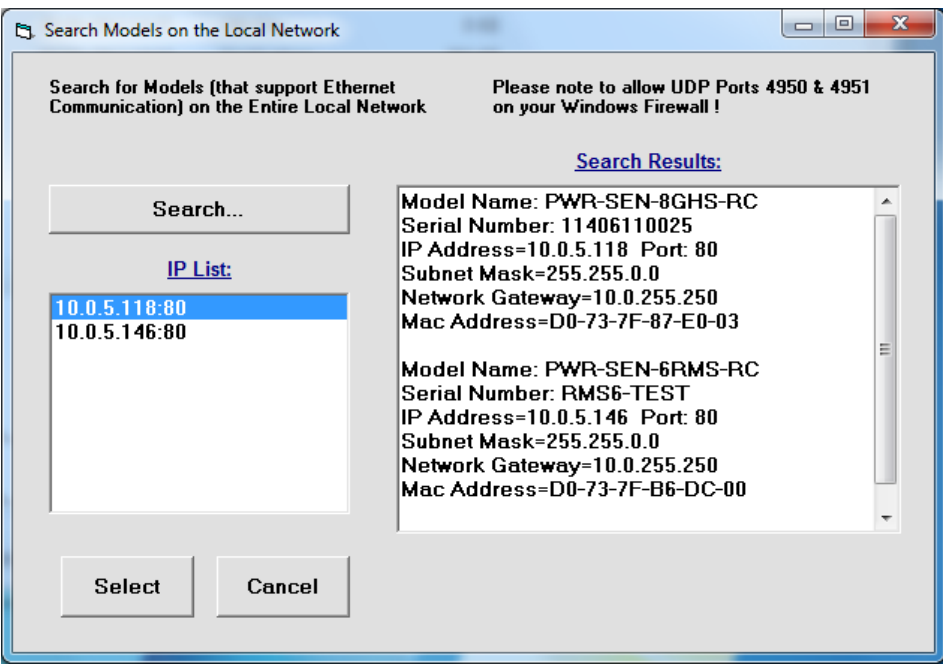

### Notes:

- 1) To refresh the list of units found click on the Search button.
- 2) The search function uses ports UDP 4950 and UDP 4951 for communication, ensure your firewall allows access to these ports.

**AN-48-003** © 2023 Mini-Circuits

3) For Peak power sensor models you need to enable Ethernet control before using it for the first time see section [0](#page-18-0) for details.

After entering the IP address, enter your password if you set one (see section 5.2 for details), select the communication protocol you wish to use (HTTP or Telnet) and click start, the unit's main screen will open.

### **Note**:

• Changing Ethernet settings while in Ethernet control is only possible in PWR-40PW-RC & PWR-8PW-RC. In all other models changes in configuration must be done while in USB control.

Telnet or HTTP commands can also be used to control the power sensor without using the GUI. Just type in the command in the address field of your Internet browser, implement a Get/Post HTTP function in your selected application (for HTTP) or establish a Telnet connection (for Telnet). A full list of the commands available and their syntax is available in the PWR models programming handbook.

### **Note**:

<span id="page-18-0"></span>• Depending on the browser used and your network configuration you may need to disable the proxy server for your computer or add the smart power meter's IP address to the list of addresses in the proxy server.

# <span id="page-19-0"></span>5.3. Ethernet Configuration (RC suffix only)

# <span id="page-19-1"></span>5.3.1. Default IP Configuration

Mini-Circuits' power sensors ship from the factory with DHCP enabled by default so in most cases an IP address will be assigned automatically when the device is connected to the network. Once a valid IP address has been assigned and identified it can be re-configured via the Ethernet connection (for example, to set a static IP configuration) using our GUI, Ethernet configuration tool, or the programming API.

### <span id="page-19-4"></span>**Note**:

• Peak & Average power sensors ship with Ethernet disabled by default. These sensors must first be connected by USB in order to enable Ethernet control (see sectio[n 5.3.4\)](#page-20-0).

# <span id="page-19-2"></span>5.3.2. Default Static / "Link-Local" IP Address

A default "link-local" IP address will be assumed when DHCP is enabled if the device does not receive a valid response from a DHCP server. This also applies when a power sensor with DHCP enabled is connected directly via an Ethernet cable to a PC (instead of via a network). The default static / link-local IP address for all Mini-Circuits devices with the relevant firmware is 169.254.10.10.

This can be used as a method to configure a specific static IP address for a new device straight out of the box, without resorting to a USB connection or even Mini-Circuits' GUI. Just connect the attenuator directly to the PC, open the HTML Ethernet configuration tool (see **section [5.3.5](#page-22-0)**), connect to the attenuator using the *169.254.10.10* default IP and proceed to set the new configuration as needed.

Consult the table below for which firmware revision is required for your unit to support this feature:

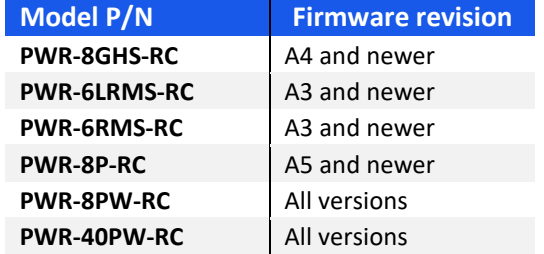

# <span id="page-19-3"></span>5.3.3. Recovery of IP Configuration via USB

If at any time an Ethernet connection cannot be established (for example, if the current IP address is not valid on the network) then the settings can always be reset by connecting to the device using USB and the GUI or programming API.

# <span id="page-20-0"></span>5.3.4. Ethernet Setting Screen

The Ethernet Configuration screen allows the settings to be reviewed and updated. The image below shows the factory default of the power sensor. If these settings fit your local network, you do not need to access the setup before connecting the power sensor to the network.

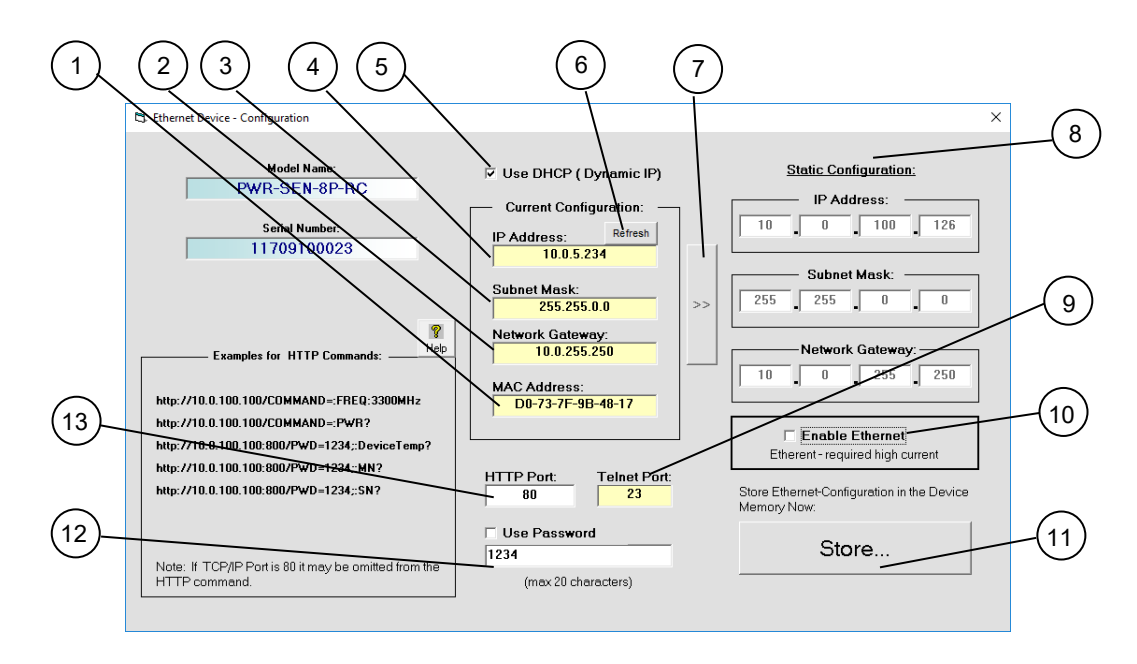

### **Note**:

• If you are using a proxy server for your LAN connections you may need to define a name for the power sensor IP address, or disable the proxy server to connect to the power sensor via Ethernet.

### The Ethernet Configuration settings are:

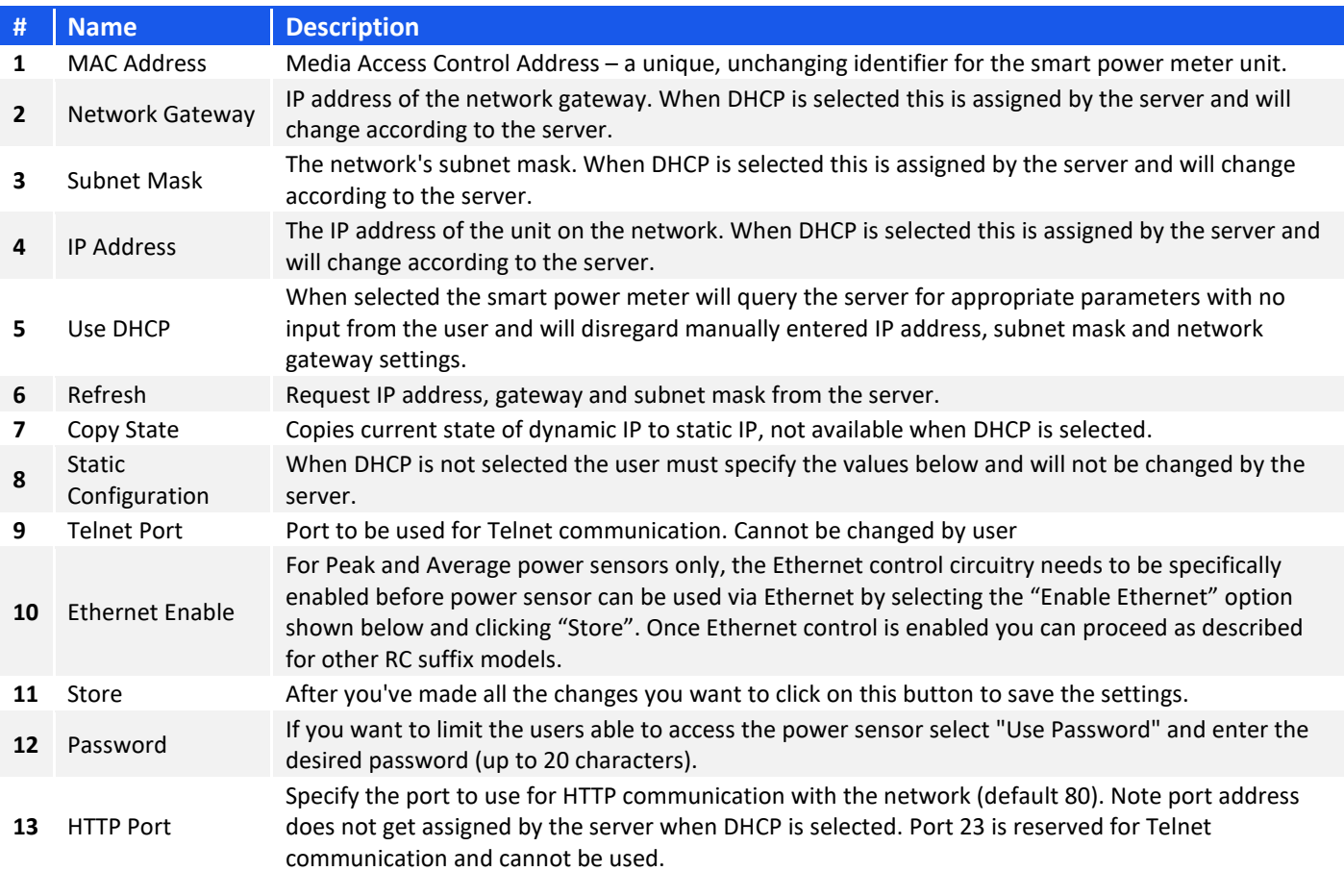

After making the changes you want, click on "Store" and the changes will be saved to the smart power meter's memory. See section [5.2](#page-17-0) for working with Ethernet control.

**Note**:

• For Peak & Average power sensors - when Ethernet is enabled some power sensors may draw over 500 mA. This may cause issues if attempting to power it from a USB 2.0 port.

# <span id="page-22-0"></span>5.3.5. Ethernet Configuration Tool

The Ethernet configuration can also be changed via Ethernet control. To make changing the Ethernet configuration easier for users operating in a non-Windows environment or otherwise can't use the provided GUI, Mini-Circuits created the Ethernet Configuration tool (see **table [0](#page-19-4)** for firmware requirements).

[https://www.minicircuits.com/softwaredownload/MCL\\_PTE\\_Ethernet\\_Config.zip](https://www.minicircuits.com/softwaredownload/MCL_PTE_Ethernet_Config.zip)

#### **Note**:

• Javascript must be enabled in your browser to use the configuration tool.

To use the configuration tool:

- Type the IP address in the field in step 1 (if you assigned a password for the unit type is as well).
- If you set the device to some port other than 80, enter the port as well in the same field, then click **Read Current Configuration**.
- The fields in step 2 will be populated with the current state of the device. Enter the updated information in the relevant fields.
- Click **Set New Configuration** to end the process.

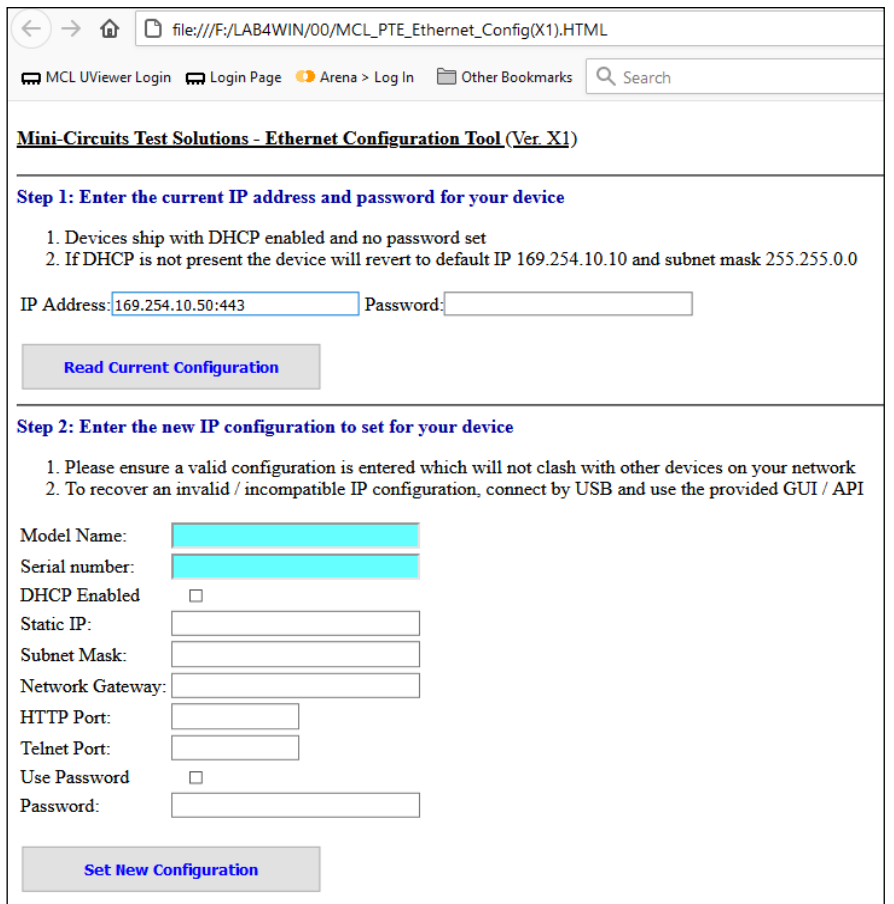

# <span id="page-23-0"></span>5.4. Main Power Measurement Screen

The main screen provides a simple and easy-to-use interface for measuring RF power with the PWR power sensor (See Figure below).

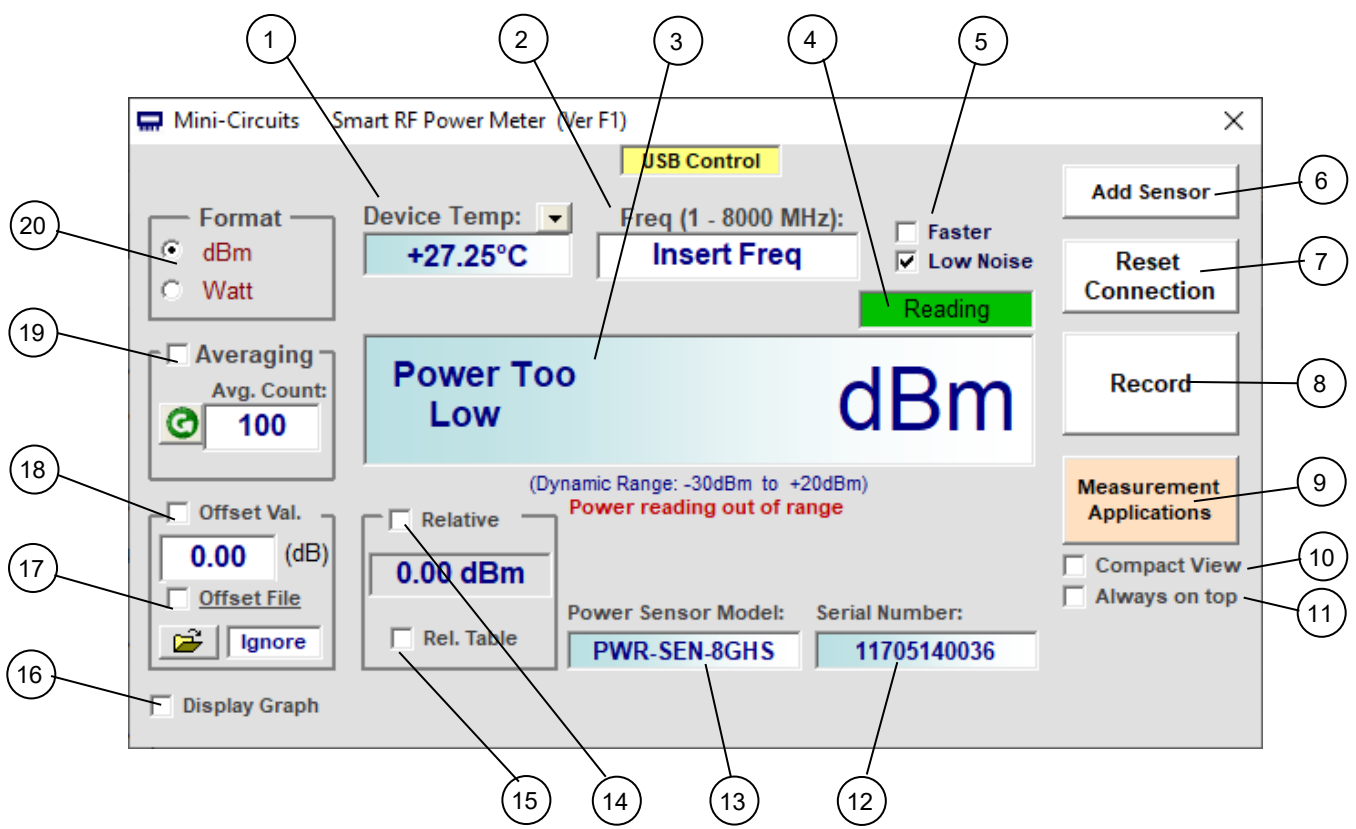

# <span id="page-23-1"></span>5.4.1. General functions

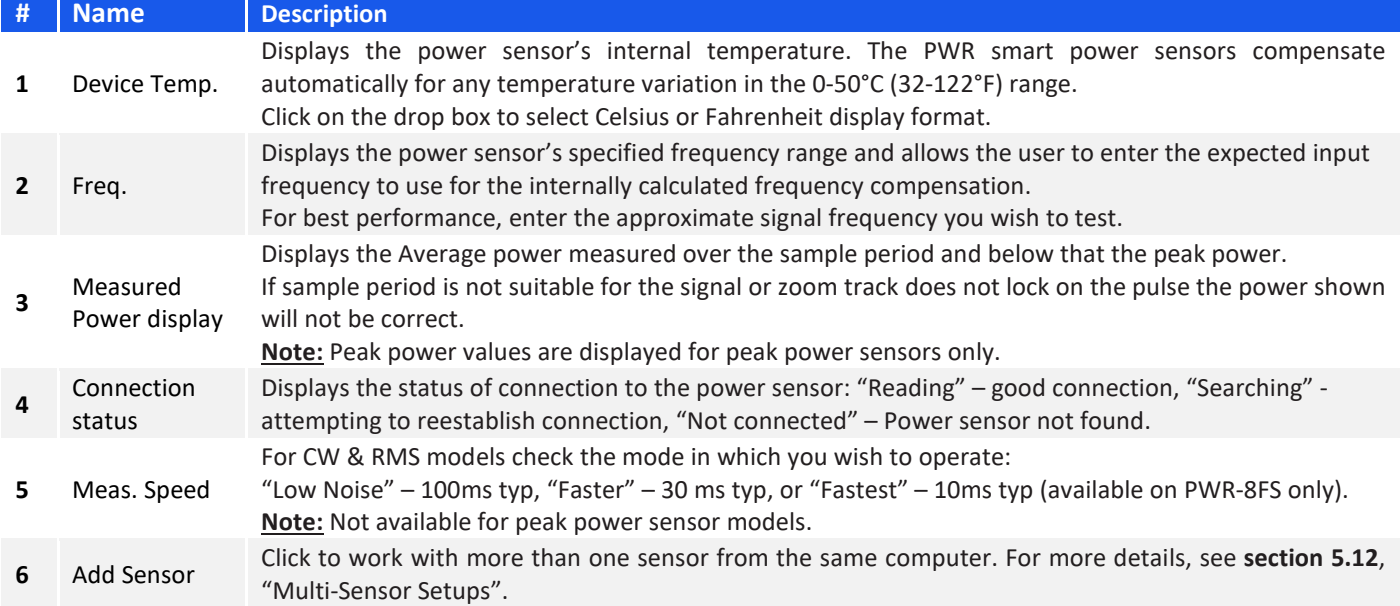

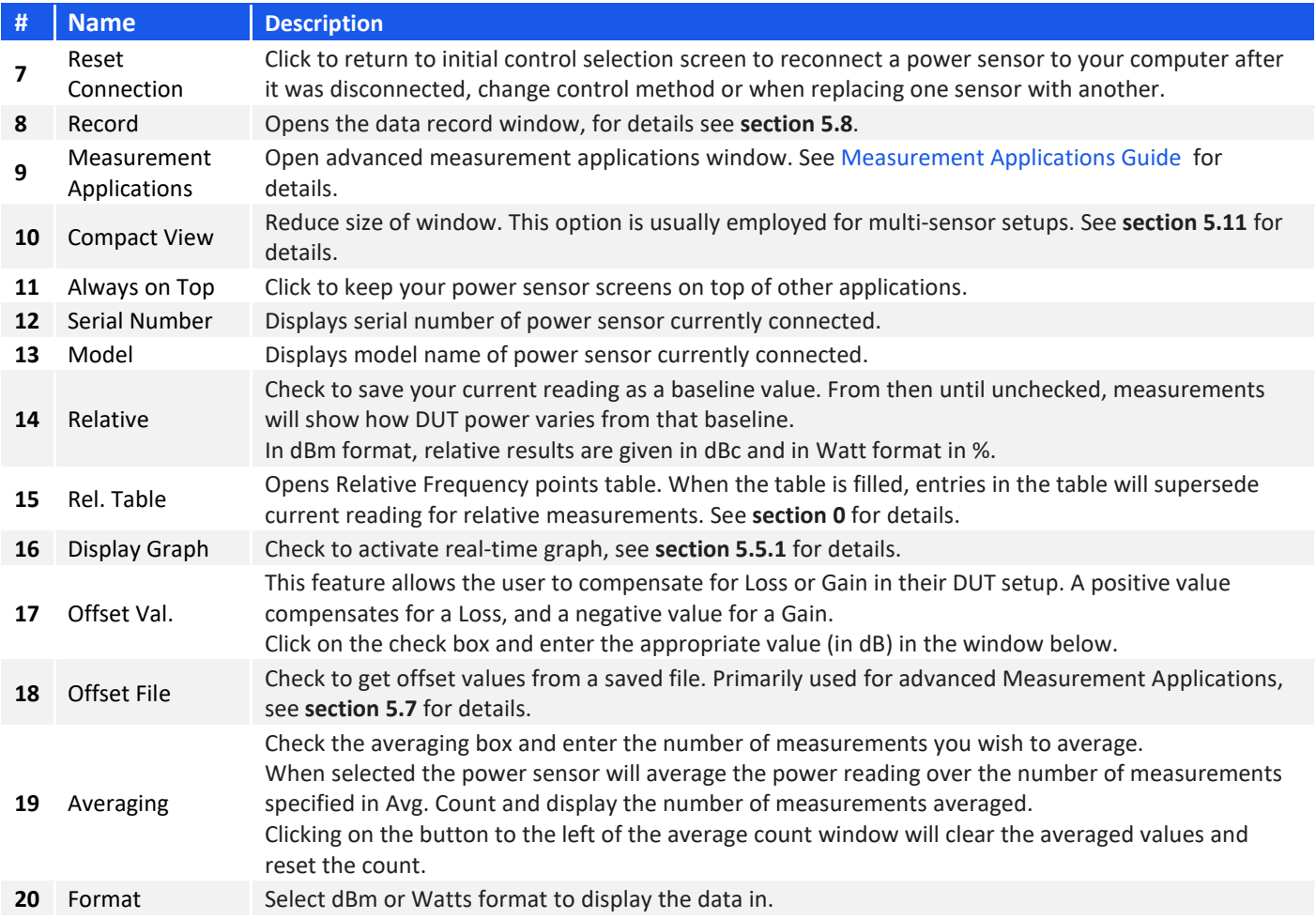

# <span id="page-25-0"></span>5.4.2. Model specific functions

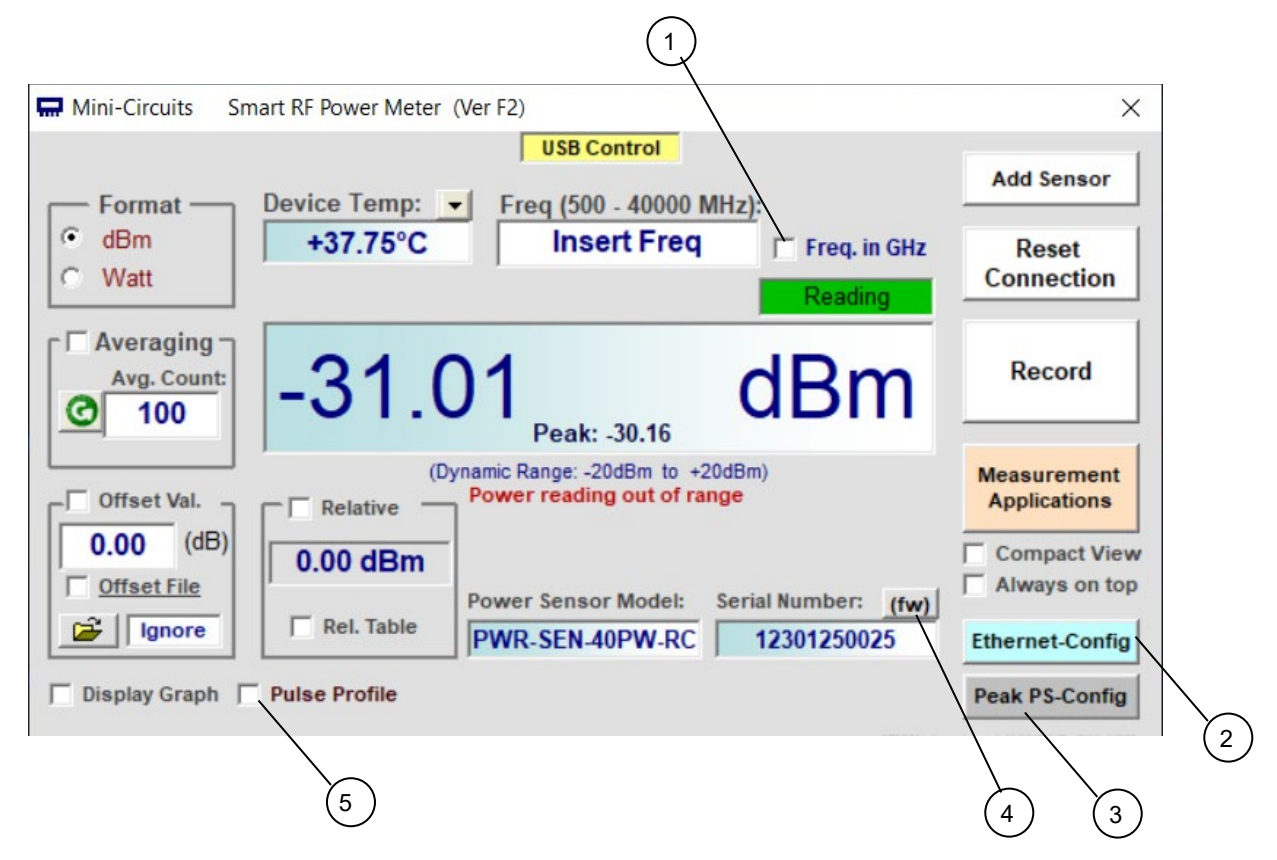

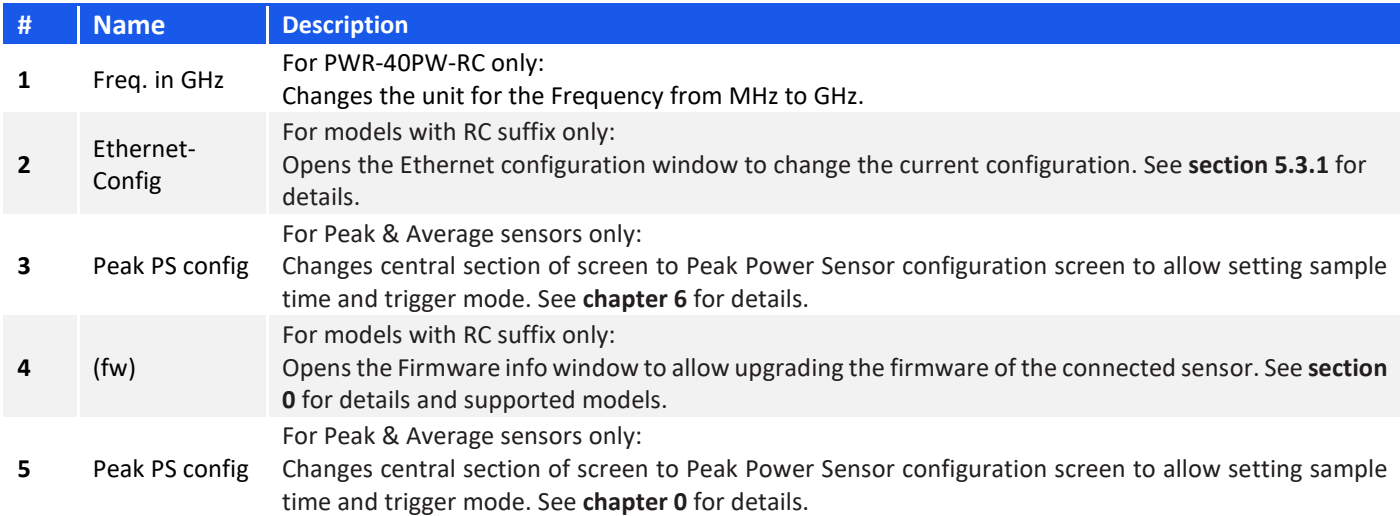

# <span id="page-26-0"></span>5.5. Real Time Graph

Checking the 'Display Graph' box in the lower left corner of the main screen will cause a graph window to open below the main screen showing power over time.

For Peak &Average Power sensors only the average power is displayed in this graph, for other parameters see Pulse Profile option (**section [6.3](#page-42-0)**).

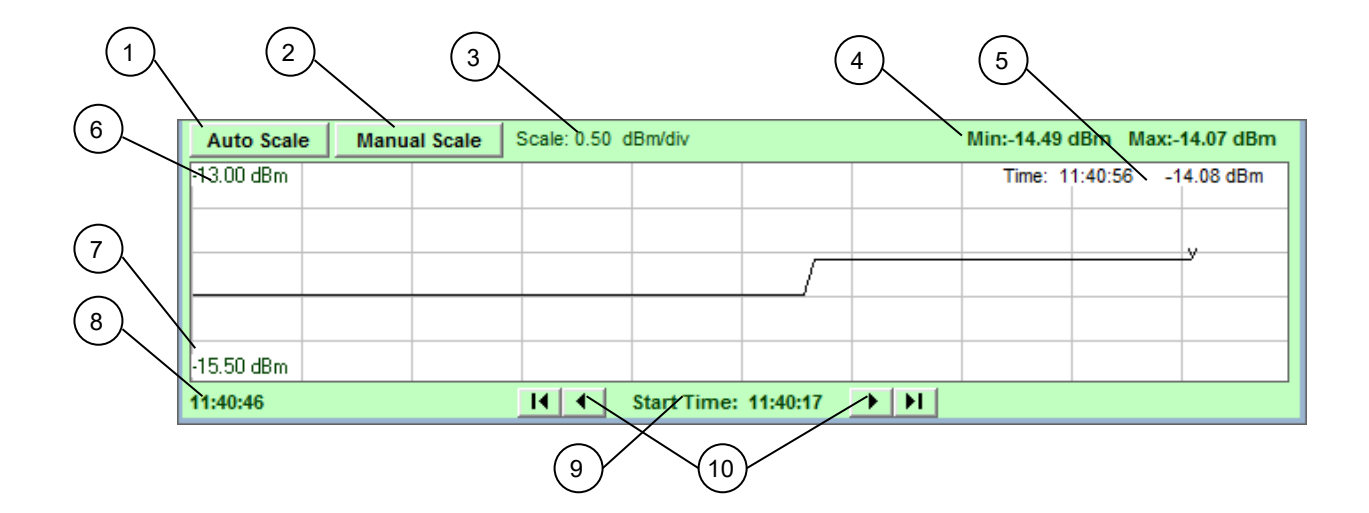

# <span id="page-26-1"></span>5.5.1. Real-Time Graph Indicators and Functions

<span id="page-26-2"></span>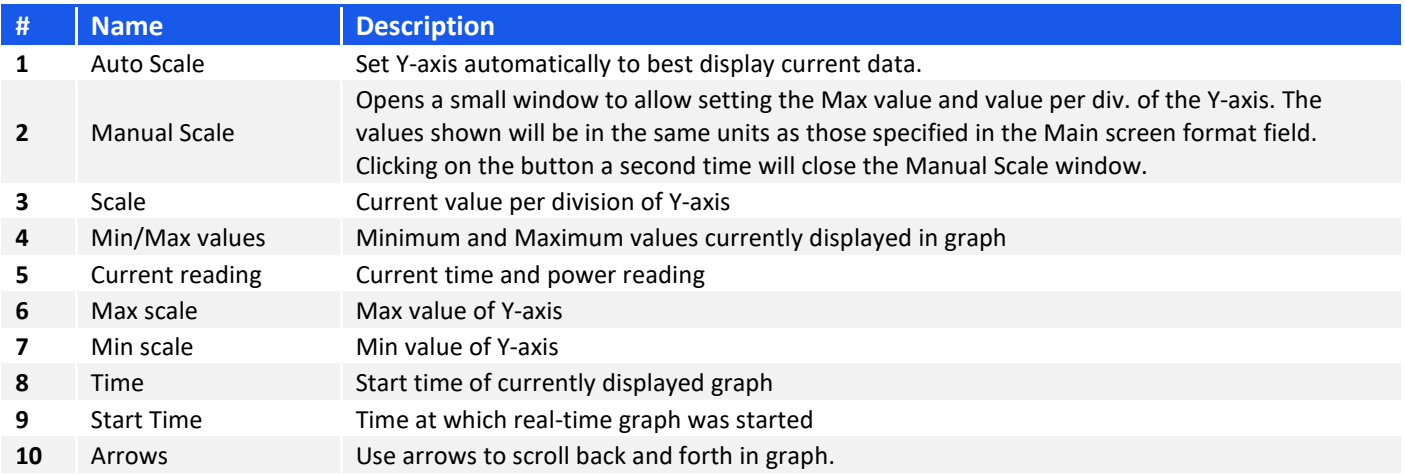

# <span id="page-27-0"></span>5.6. Relative Frequency Points Table

Checking the 'Rel. Table' check box will open the relative frequency points table shown below. This table allows specifying multiple points for relative measurements. To add a point to the table, enter the relevant frequency and click on 'Add Relative Point' – the current power reading will be added to the table.

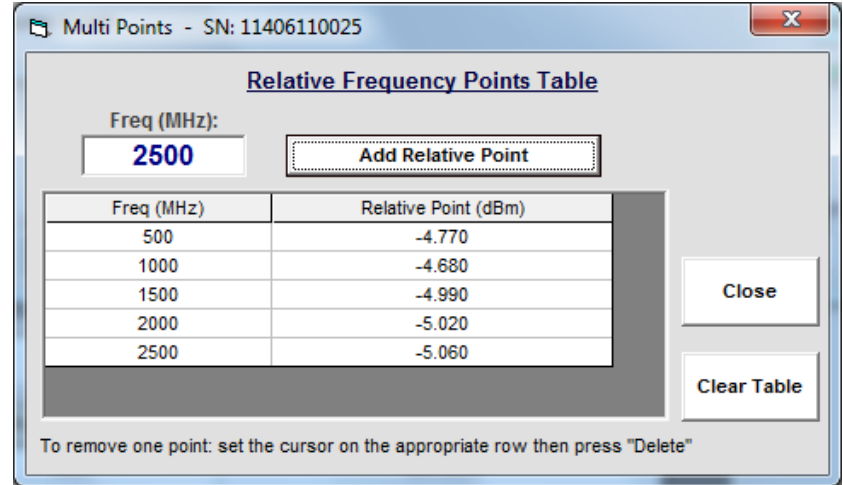

To delete a point click on the row you wish to delete to select it, then press the 'Delete' key. To delete all values from the table click on the 'Clear Table' button.

Once you're satisfied with the entries close the table, the main screen will now show 'TABLE' in relative measurement field. Checking the 'Relative' checkbox will change all measurements into relative measurements referenced to the values in the table. If a frequency not listed in the table is specified for measurement the smart power meter program will calculate the correct reference value based on interpolation of existing data points.

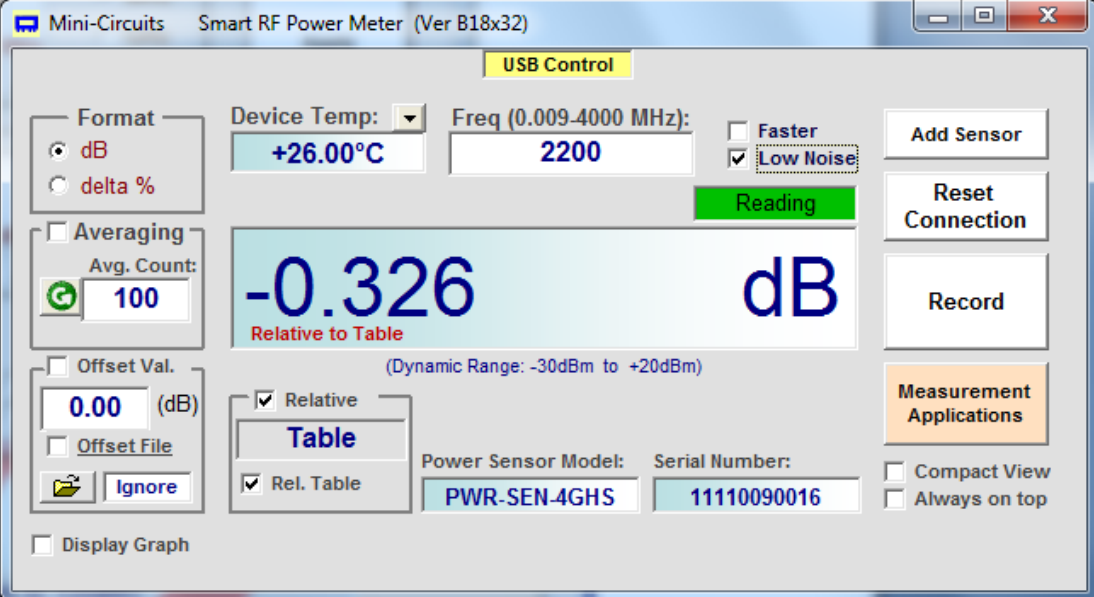

# <span id="page-28-0"></span>5.7. Creating and Using Offset Files

An offset file is useful for compensating for loss/gain in the system which are not constant over frequency. For example if you need to compensate for the loss of a transmission line between the power sensor and the DUT. Measurement Applications #10, Calibrating Thru-Path described in chapter 13 of the [Measurement Applications Guide](http://www.minicircuits.com/softwaredownload/MeasurementApplication_Guide.pdf) allows you to measure the gain/loss of the system between the power sensor and the DUT and automatically creates an offset file for that system.

Clicking on the folder icon below the 'Offset File' check box will open a browse window. If you have an offset file ready, select it and click OK.

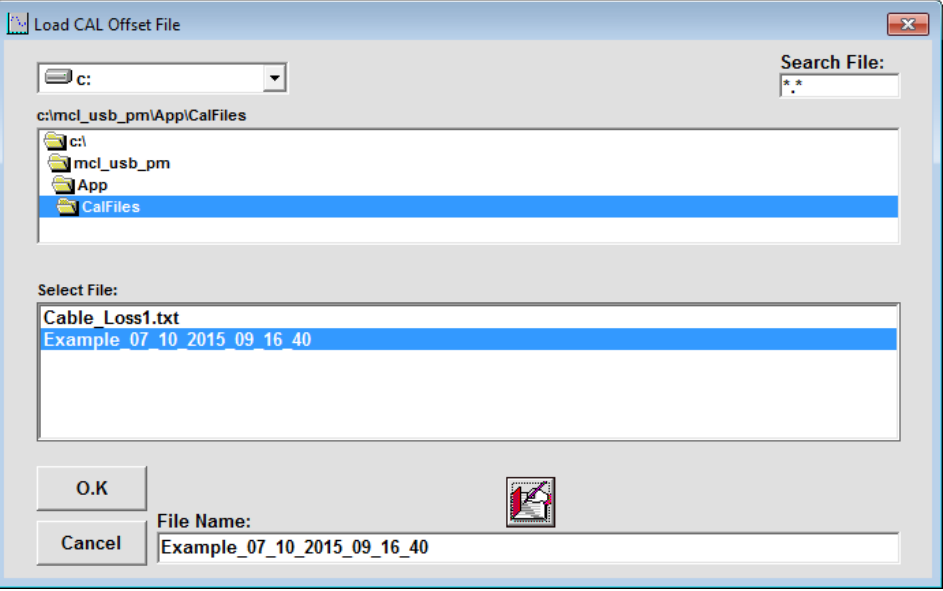

To create an offset file manually click on the edit icon over the file name window and a sample offset file will be created. Replace the values in the sample file with the values you need and save the file. There is no requirement for any specific file name or suffix, however as the file is a simple text file saving it with a txt suffix to simplify future editing is recommended.

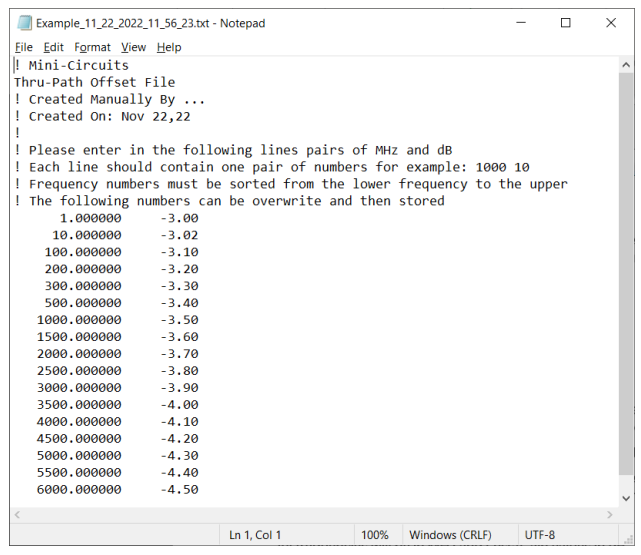

When creating an offset file observe the following rules:

Any line containing an exclamation mark character (!)will be ignored. This is useful for adding notes to the file, or temporarily skipping certain points in the offset file.

The first line in the file (other than notes) shall be "Thru-Path Offset File" (Not case sensitive).

There shall be at least one space character between the frequency value and the loss/gain value and only a single pair of values in a line (Separator character between pairs is line feed carriage return).

Values will be sorted by frequency from low to high.

All frequencies will be in MHz and Loss/Gain values in dB.

#### **Note**:

• When reading frequencies between two sets of values the PWR sensor software will use linear interpolation to calculate the required offset. When reading a frequency outside the range covered by the offset file the closest value will be used. Thus when using the example shown in above, the offset value for 5750 MHz will be -4.45 dB and for all frequencies 6000 MHz or greater will be -4.5 dB.

When the 'Offset File' option is checked an "Offset value: Cal file" notice will appear and the value calculated from the offset file for the frequency tested will be subtracted from the reading. If needed, a fixed offset can be added by checking the 'Offset Value' check box and specifying an attenuation value.

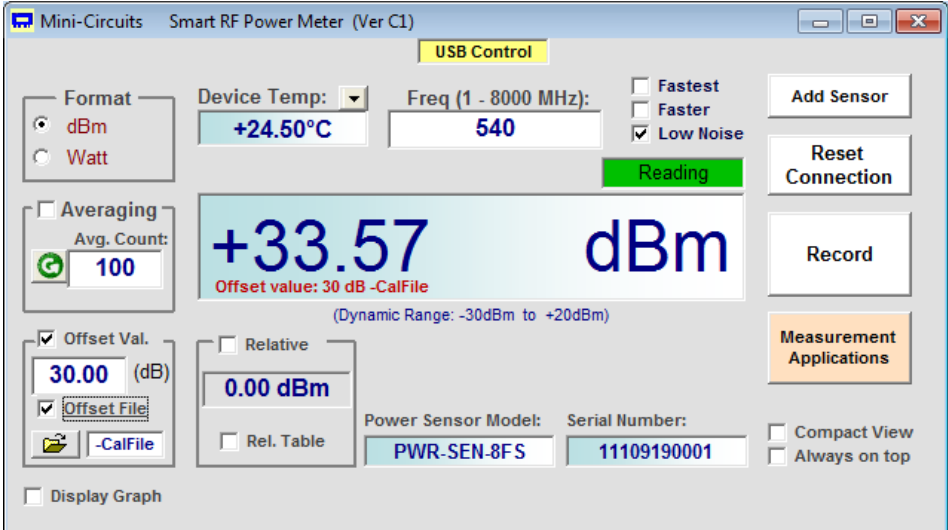

#### **Note**:

<span id="page-29-0"></span>Values in the offset file are subtracted, while values in offset value are added.

# <span id="page-30-0"></span>5.8. Data Recording Window

Get started by clicking the Record button on the right side of the Main Screen. The Power Meter Recording Screen will open, with the serial number of the sensor being recorded at the top:

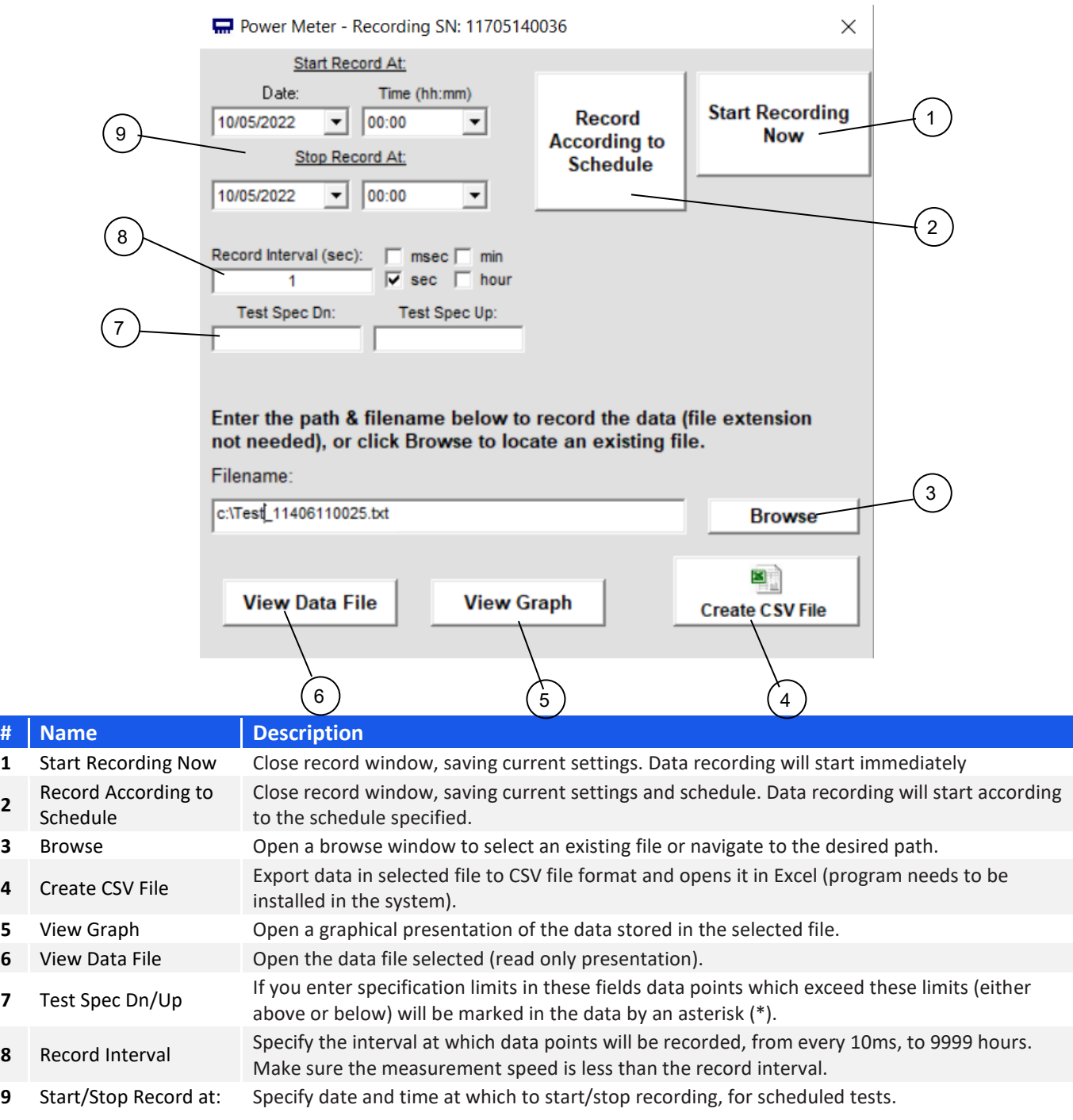

### **Note**:

• For starting recording of multiple units at once se[e 5.12.3](#page-38-0) [Data Recording for Multiple Sensors](#page-38-0)

# <span id="page-31-0"></span>5.8.1. View Graph

Clicking on the 'View Graph' button in the data record window will open a graphical presentation of the recorded data. Default presentation is of average power only, using the same units as the data was recorded in, but user can select to present both average power and temperature by checking 'Show temperature graph' or change the power units by clicking on the arrow next to the graph title.

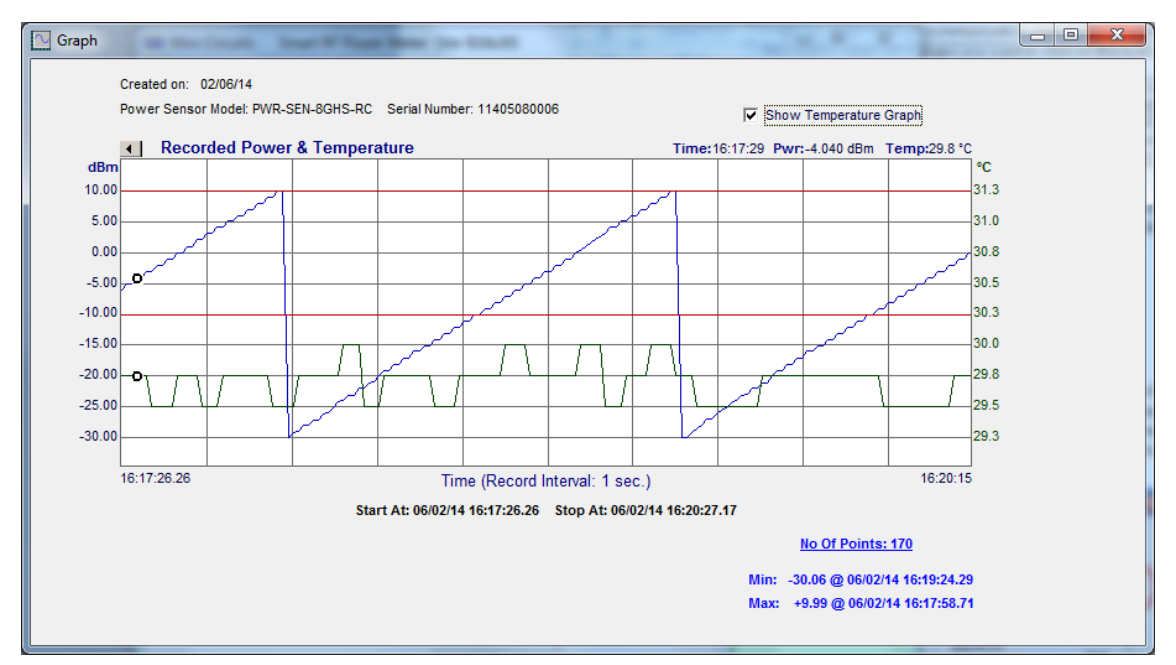

### <span id="page-31-1"></span>5.8.2. View Data File

Data recorded is saved to a text file in the format shown below

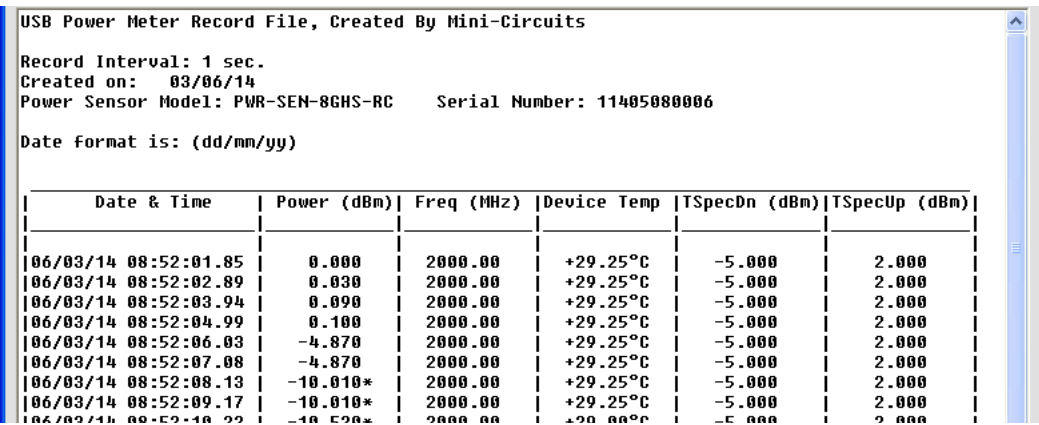

# <span id="page-32-0"></span>5.8.3. Create CSV

<span id="page-32-1"></span>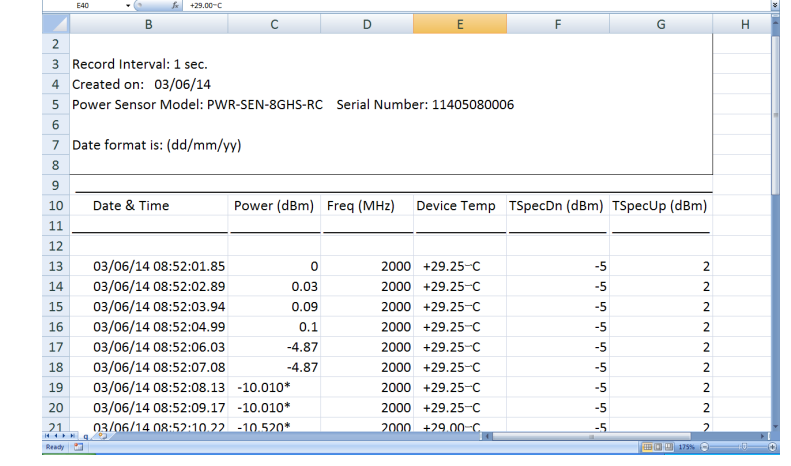

When exporting data to a CSV file, it will open in Excel with the data being in the format shown below.

**AN-48-003** © 2023 Mini-Circuits

# <span id="page-33-0"></span>5.9. Firmware Update (Supported models only)

All power sensors are shipped with the latest available firmware and an update is usually not required. Mini-Circuits occasionally makes firmware update files available as a courtesy to add additional features or correct known issues. Please contact [testsolutions@minicircuits.com f](mailto:testsolutions@minicircuits.com)or details.

# <span id="page-33-1"></span>5.9.1. Models supporting firmware upgrade:

The following firmware upgrade instructions apply to all power sensor controller versions, but with some visual differences (for PWR-40PW-RC & PWR-8PW-RC) highlighted below.

Check the list below for models which support firmware upgrade:

- PWR-8GHS-RC
- PWR-6RMS-RC
- PWR-6LRMS-RC
- PWR-6LGHS
- PWR-8P-RC
- PWR-8PW-RC
- PWR-40PW-RC

The smart RF Power Meter GUI must be started in USB control (See sectio[n 0\)](#page-11-1) to allow Firmware upgrade. When in USB control, you will note an (fw) indicator over the serial number field in the power sensor's main screen.

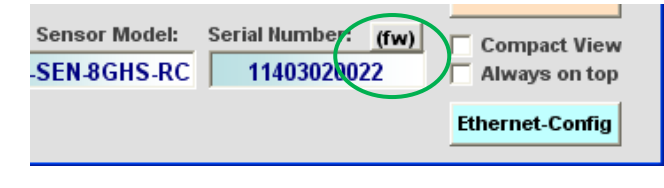

#### *Firmware indicator on main screen*

### **Caution**:

- The firmware update process has the potential to render the device inoperable in the event of communication failure. Updates should only be carried out with a stable PC and USB connection, and in-line with Mini-Circuits' guidelines.
- A recovery option is available to restore units rendered inoperable by an incorrect upgrade process (see *section [5.10](#page-35-0)* for details).

Click on the '(fw)' indicator, this will cause the firmware - info window to open (See below). The 'Firmware' listed is the version of the firmware installed in your smart power meter. Click on "Update Firmware" to select a new firmware version to install or click 'Exit' to close the firmware – info window.

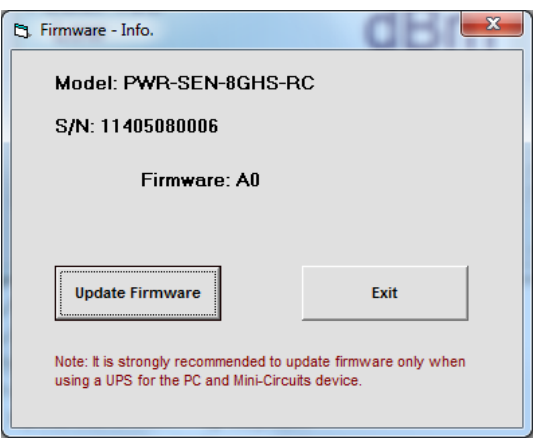

### *Firmware Information Window*

A browse window will open to the firmware directory under the path you selected when installing the GUI program. Navigate to where you saved your firmware file, select the firmware version you wish to install and proceed.

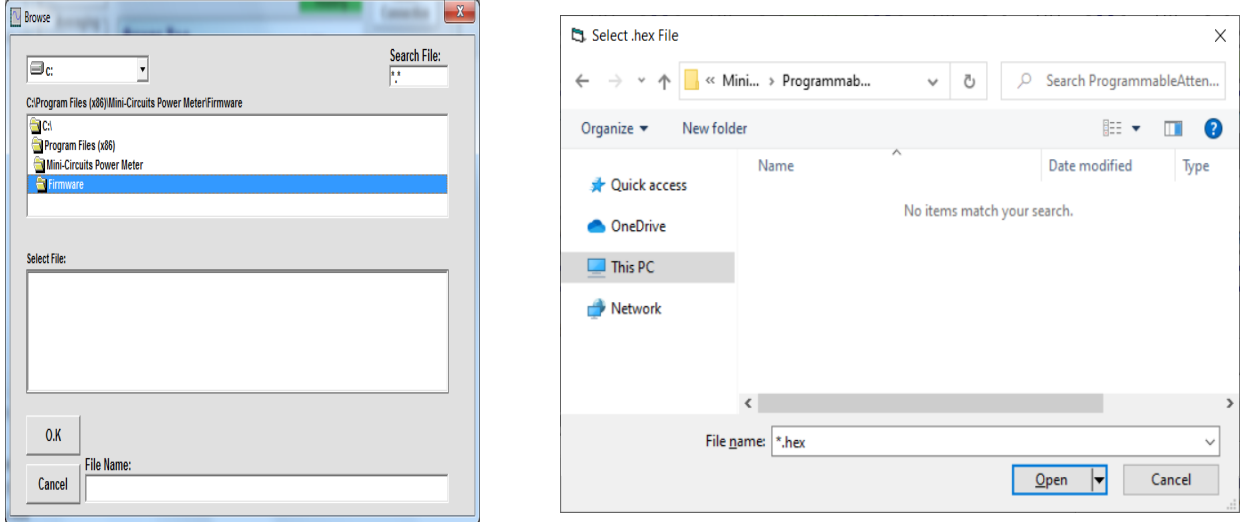

*Firmware - Browse Window (Right – PWR-40PW-RC & PWR-8PW-RC, Left – other models)*

The selected file will be installed in the power sensor. The process will take up to a minute.

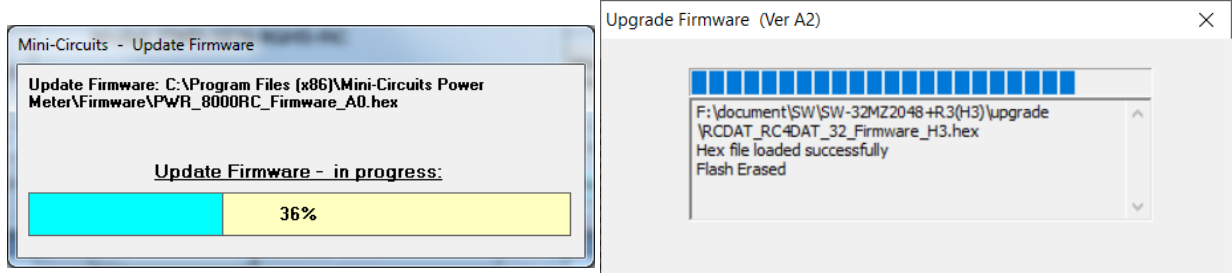

*Firmware - Progress Bar Window (Right – PWR-40PW-RC & PWR-8PW-RC, Left – other models)*

**AN-48-003** © 2023 Mini-Circuits

After the firmware has updated an alert will appear. Click 'OK' to shut down the smart power meter program and then restart it normally.

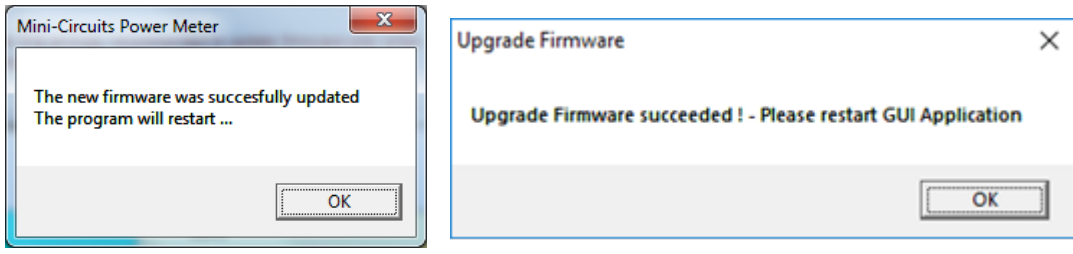

*Firmware - Successful Update (Right – PWR-40PW-RC & PWR-8PW-RC, Left – other models)*

# <span id="page-35-0"></span>5.10. Firmware Recovery

If your device has corrupted firmware and is no longer accessible (for example due to an interrupted firmware upgrade), you can follow the below steps to recover. Refer to sectio[n 5.9.1](#page-33-1) for the list of models which support this function.

Please contact [testsolutions@minicircuits.com](mailto:testsolutions@minicircuits.com) if you do not have the ".hex" firmware file.

For PWR-40PW-RC & PWR-8PW-RC power sensors, navigate to the directory where you installed the GUI and run "UpgradeFirmware.exe". In the new window click the "Connect/ Disconnect" button. After a connection has been made proceed to click on "Load Hex File" button for a browse window to open. Navigate to where you saved the upgrade file and select it, then click on "Upgrade Firmware".

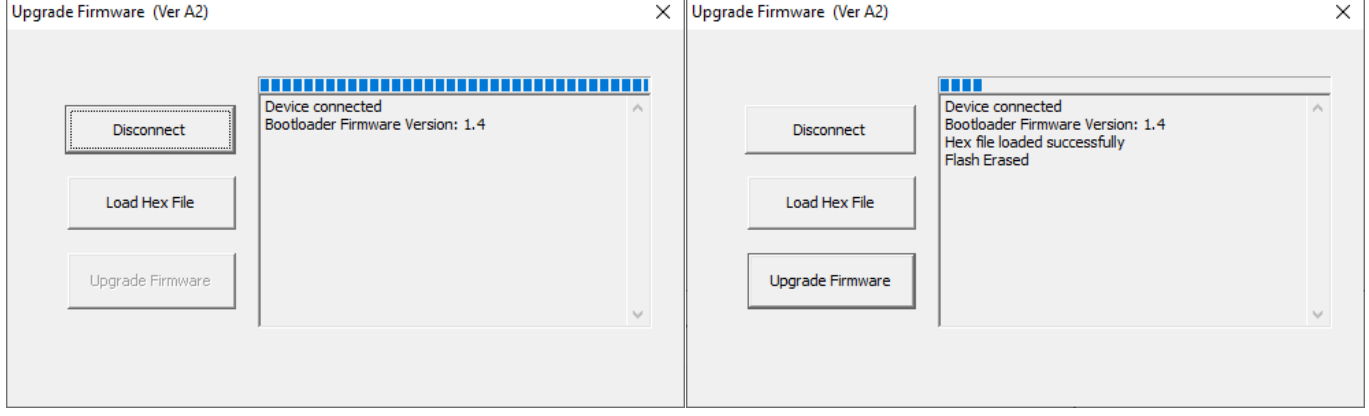

*Firmware Upgrade App for PWR-40PW-RC & PWR-8PW-RC. (Connection step – left, Upgrade step – right)*

For all other power sensors (except PWR-40PW-RC or PWR-8PW-RC), open the GUI and attempt to establish a USB connection. An alert should appear advising that the corrupted unit has been identified, click 'Yes' to proceed and refer to sectio[n 0](#page-32-1) above, or 'No' to cancel.

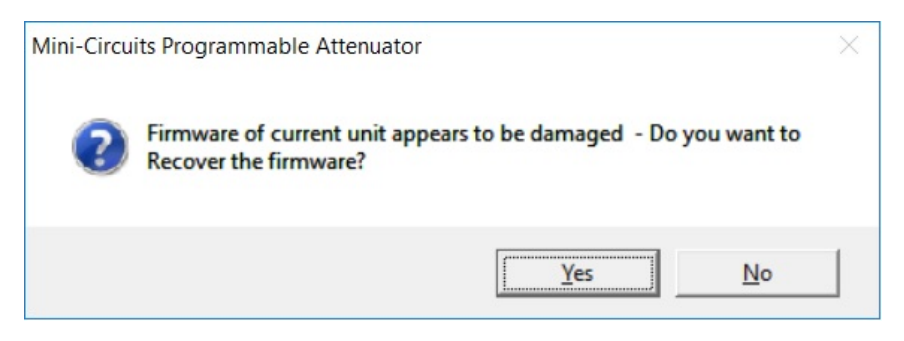

*Firmware – recovery option (except PWR-40PW-RC or PWR-8PW-RC)*

# <span id="page-36-0"></span>5.11. Compact View

Checking 'Compact View' in the bottom right corner of the main screen will cause the screen to shrink to the compact view display.

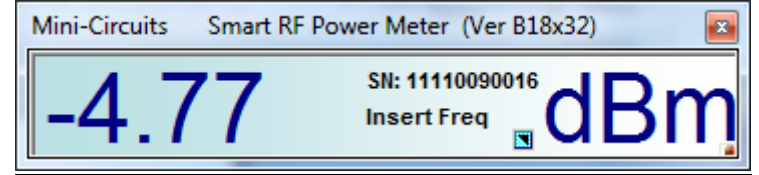

Clicking on any spot in the 'Compact View' screen will cause the program to return to the main screen. In compact view the program displays power measurement, measurement units, Power sensor S/N, and the frequency entered but you must return to main screen to change any parameters.

# <span id="page-37-0"></span>5.12. Working with Multiple Sensors

# <span id="page-37-1"></span>5.12.1. Starting with Multiple Power Sensors

When the smart power meter detects multiple power sensors on startup, the power sensor selection window will appear. Select the sensors you wish to work with, or click 'Select all' for all sensors.

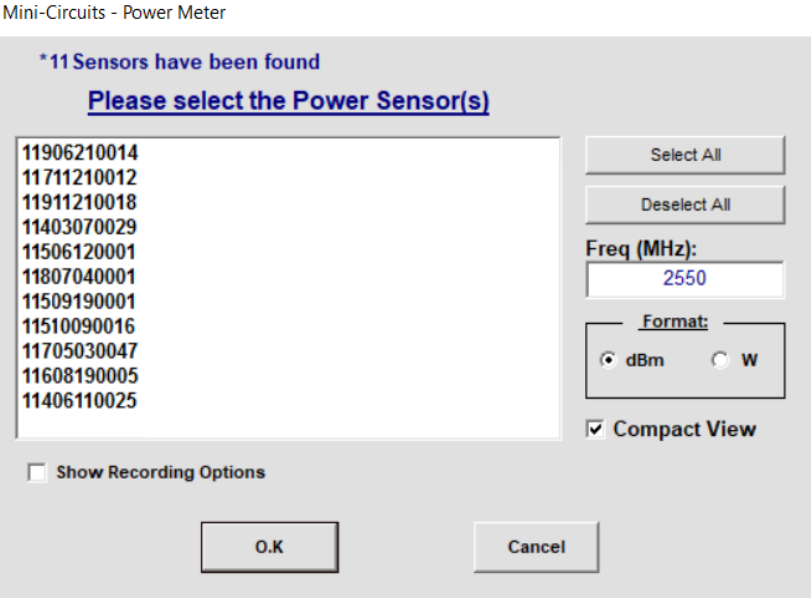

*Power Sensor selection window*

# <span id="page-37-2"></span>5.12.2. Specifying frequency and Compact view

If all the sensors you are working with are testing the same frequency you may enter the frequency in frequency field of the power sensor selection screen, instead of individually for each sensor. When working with many power sensors simultaneously, it is recommended to check the compact view box before starting them so as to have all sensors open initially in compact view and only expand them when you need to modify the settings.

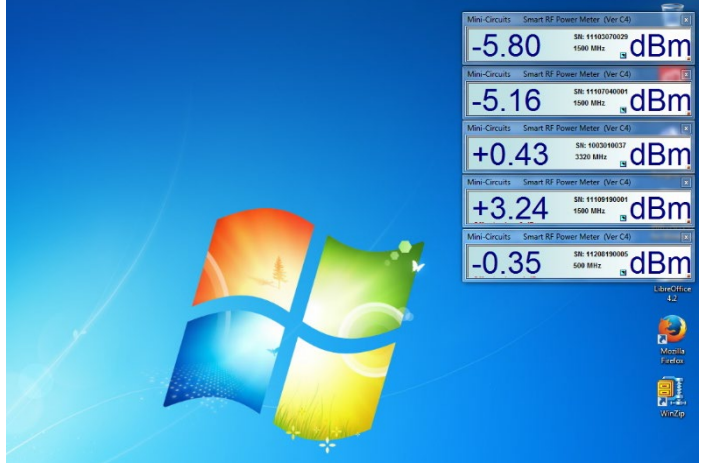

*Multiple power sensor windows*

# <span id="page-38-0"></span>5.12.3. Data Recording for Multiple Sensors

Clicking on the 'Recording' button in the bottom right corner of the screen will cause the data recording section of the window to expand below the initial power section selection window (See below). Recording data settings in this window will apply to all power sensors selected. For description of data recording settings see sectio[n 0.](#page-29-0)

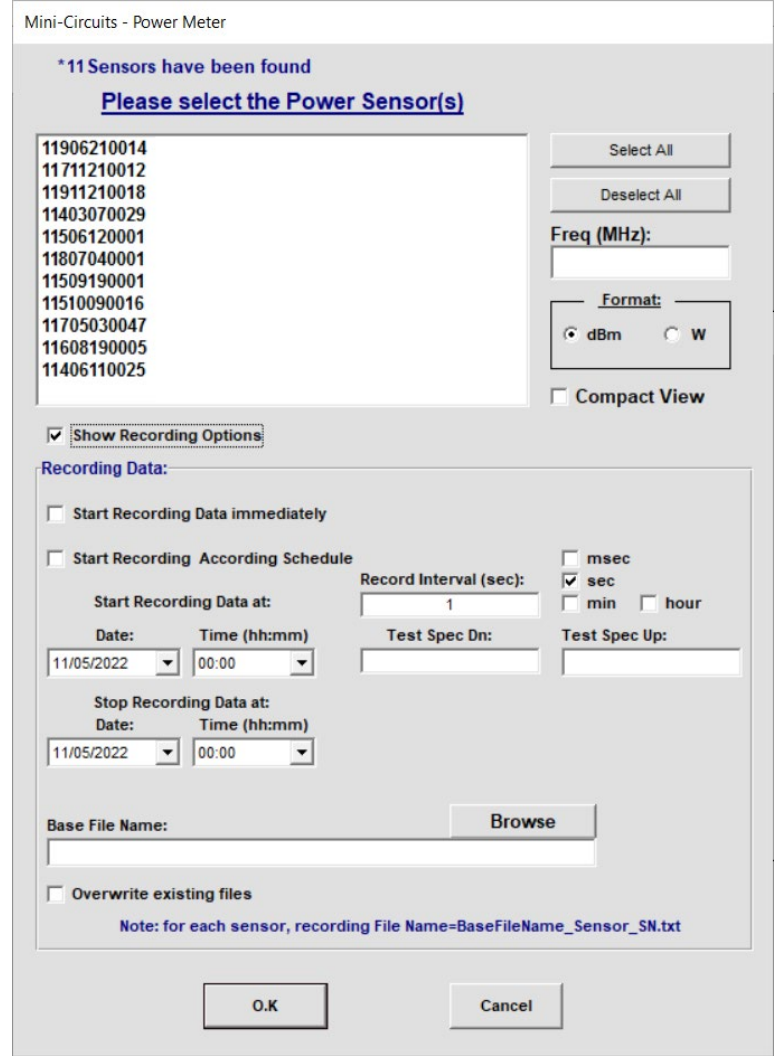

*Recording Multiple power sensors*

#### **Note**:

• File names for multiple power sensor data recording are always in the format of "[path]\_[model S/N].txt". Thus, if the path entered is "C:\test", the data for power sensor with serial number 11405080006 will be saved to file "C:\test\_11405080006.txt".

### <span id="page-38-1"></span>5.12.4. Add Sensor

If you have already started working with a PWR power sensor and wish to start a second sensor you can click on the 'Add sensor' button in the main screen. This will open a second startup screen, as shown in section [0](#page-14-3) & [5.2,](#page-17-0) select the communication protocol to use and it will show the additional sensors available. If only two sensors are connected via USB when clicking on USB it will automatically open the second sensor, without displaying the power sensor selection screen.

# <span id="page-39-0"></span>6 Peak Power and Pulse Profiling

This chapter explains how to use the peak and average power analysis functions of peak power sensors.

# <span id="page-39-1"></span>6.1. Sample Period

Clicking on the 'Peak PS-Config' button in the main screen will cause the central section of the main screen to change to a configuration view. Click the 'Peak PS-Config' button again or 'Exit' to return to measurement mode.

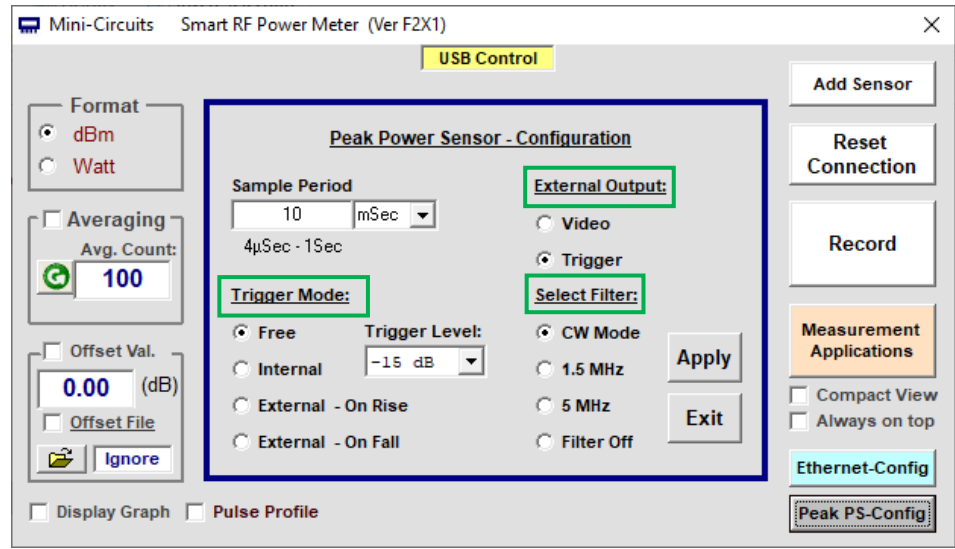

*Sample Period & Trigger Config. window (not all options available to all models)*

### **Note**:

- Sample period should be greater than expected cycle of RF signal.
- After changing the settings click "Apply" to save them before exiting configuration mode.

# <span id="page-39-2"></span>6.1.1. Selecting a sample period

Refer to the relevant model datasheet to identify the maximum sample period for the sensor's 'Full Sampling rate'. For sample periods less than or equal to this maximum period, the sampling rate remains constant and so the main consideration in selecting sample period is viewing convenience – you may wish to reduce the sample period to only slightly longer than the period of the signal to focus on it, or increase it to multiple pulse cycles to examine variation between the cycles and average the pulse parameters measured over those multiple cycles.

For signals with long periods, sample times greater than the sensor's max 'Full Sampling rate' may be required. At this point the sensor begins to reduce the sampling rate, alternating between two sampling periods:

- The specified sample period with the sample points distributed linearly over the specified sample period.
- The 'zoom' period, showing only the timeframe from the 'zoom on pulse' portion of the sample period (see section [0-](#page-43-1) [6.3.4](#page-44-1) for details).

For best resolution use sample time only slightly greater than the RF signal's period.

# <span id="page-40-0"></span>6.2. Trigger modes

# <span id="page-40-1"></span>6.2.1. Input Trigger Modes

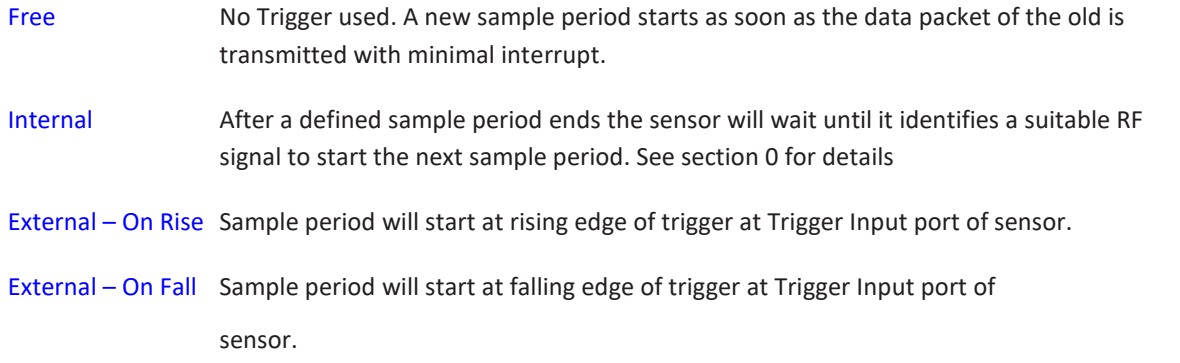

### <span id="page-40-4"></span>**Note**:

• Triggers received in the middle of a sample period will be ignored.

# <span id="page-40-2"></span>6.2.2. Output Trigger Modes

The Peak Power sensor's Trigger/Video Out can be set as either a negative video output, showing the modulating signal of the RF signal (up to the model's video bandwidth), or as a TTL trigger with falling edge corresponding to the start of a pulse.

When set as video output the output bypasses the sensor's analysis and filtering, allowing signals with even Wider BW to be examined using an Oscilloscope.

# <span id="page-40-3"></span>6.2.3. Internal Trigger

When the 'Trigger In' is set to 'Internal Trigger' the sample period will only start once the PWR detects an RF signal meeting the specified conditions.

For PWR-40PW-RC, the internal trigger threshold can be set by the user in 1 dB steps. The default threshold is -15 dBm. The sample period will start when a rising signal passing the specified input trigger threshold is detected in the RF input signal by the trigger detect block (shown in the block diagram in section [0](#page-40-5)[6.2.4](#page-41-0) below).

For PWR-8P-RC & PWR-8PW-RC, the trigger threshold is automatic, and an internal trigger event will be registered for the rising edge of any significant RF input signal.

<span id="page-40-5"></span>Refer to the model datasheets for the minimum detectable internal trigger levels.

# <span id="page-41-0"></span>6.2.4. Video filter selection (Not supported by PWR-8P-RC)

The Peak & Average power sensors have several different modulation bandwidth filters, selectable by user. To reduce measurement noise it is recommended to select the narrowest filter that will fit your signal BW.

Available bandwidths are: CW, 1.5 MHz, 5 MHz and OFF (max pulse profiling BW, typically 10 MHz for PWR-8PW-RC & PWR-40PW-RC) See below block diagram of PWR-40PW-RC illustrating the use of the filter modes.

<span id="page-41-1"></span>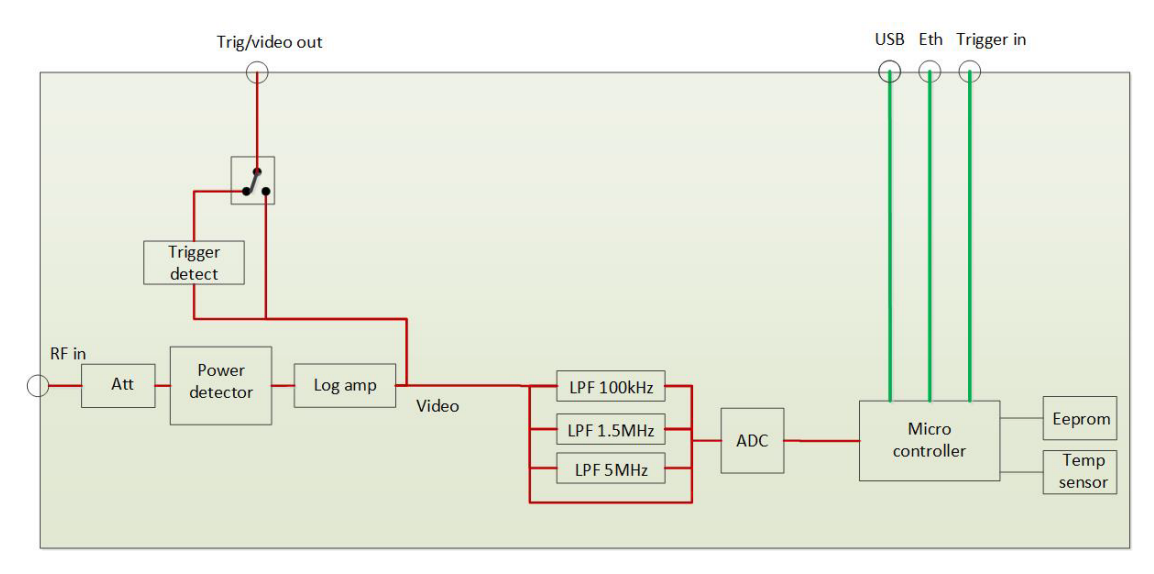

*PWR-40PW-RC functional block diagram*

**AN-48-003** © 2023 Mini-Circuits

**COMini-Circuits** 

# <span id="page-42-0"></span>6.3. Pulse Profile Analysis

Select the "Pulse Profile" check box on the main GUI screen to open the pulse profile analysis screens. Three new windows will appear:

Full pulse profile display - Captures the full sample period of the sensor

"Zoom on pulse" display - Allows any portion of the signal to be focused on / expanded in a second graphical display.

Calculated parameters display - Summary of the measured and calculated parameters of the signal captured in the "zoom on pulse" display

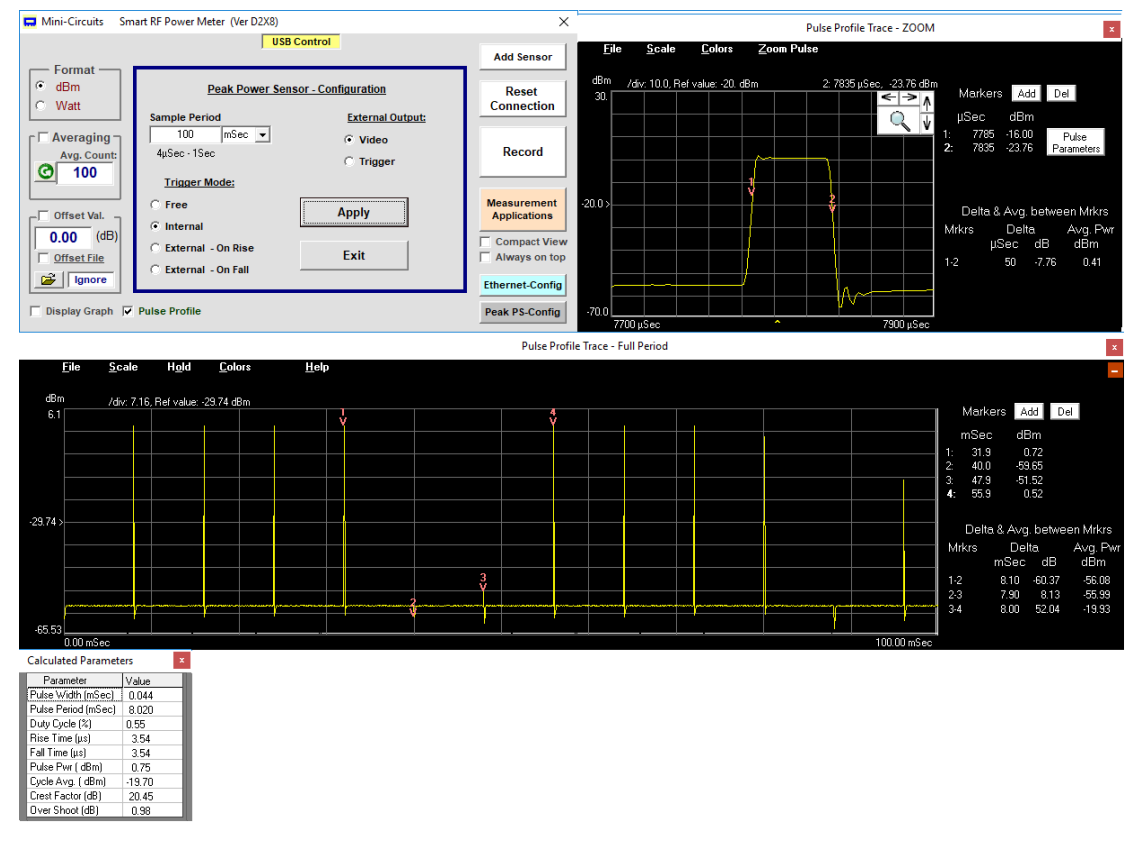

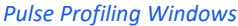

# <span id="page-42-1"></span>6.3.1. Pulse Profiling Display Options

The menus at the top of the pulse profile displays provide the following options:

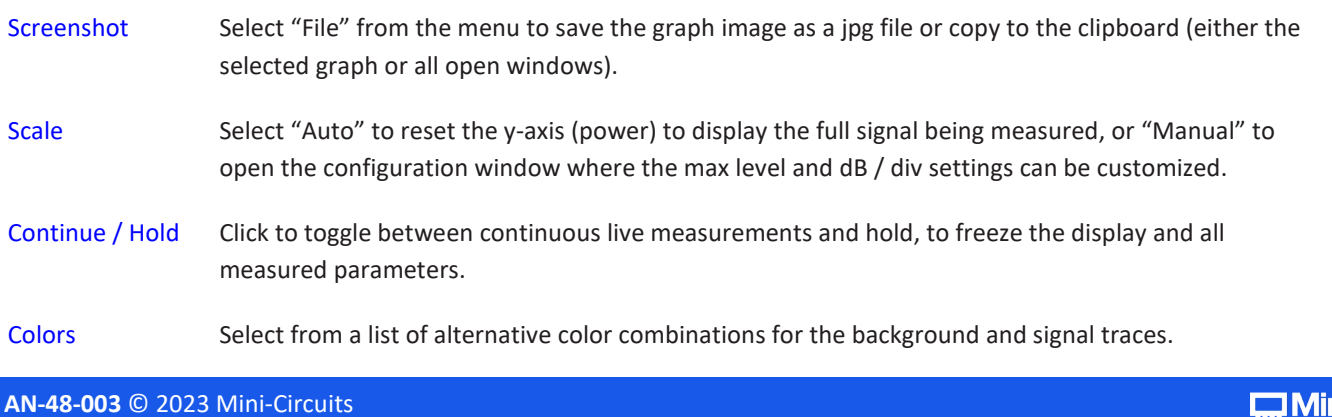

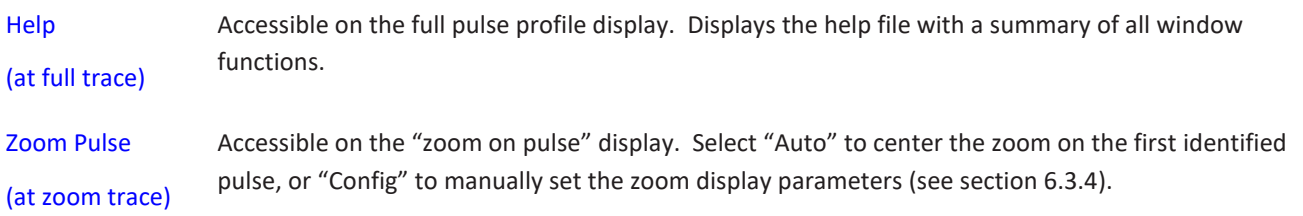

# <span id="page-43-0"></span>6.3.2. Markers for Graphs

To the right of each graph is a Markers table showing up to four markers with the time from the start of the sample period (in µs or ms), and the power level in dBm.

To add or delete markers click on the Add and Del buttons at the top of each table.

To place the marker automatically at the highest signal peak visible in the trace, double click on the marker number. To manually place the marker, select the marker by clicking once on the marker number (number will become bold indicating it was selected) and then click in the graph at the location you wish to place the marker, or use the keyboard left and right arrow buttons to adjust the marker location.

Markers are placed independently in each graph.

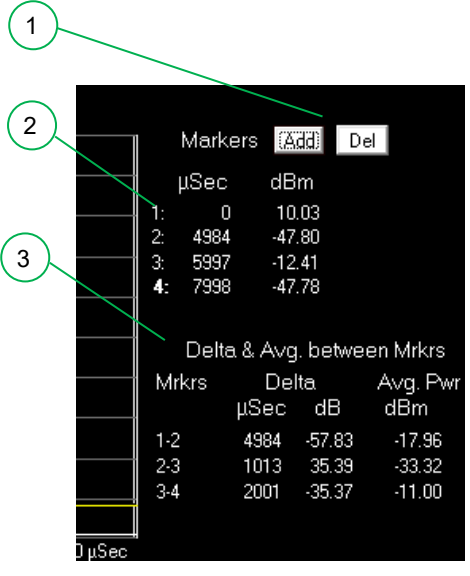

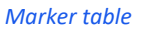

<span id="page-43-1"></span>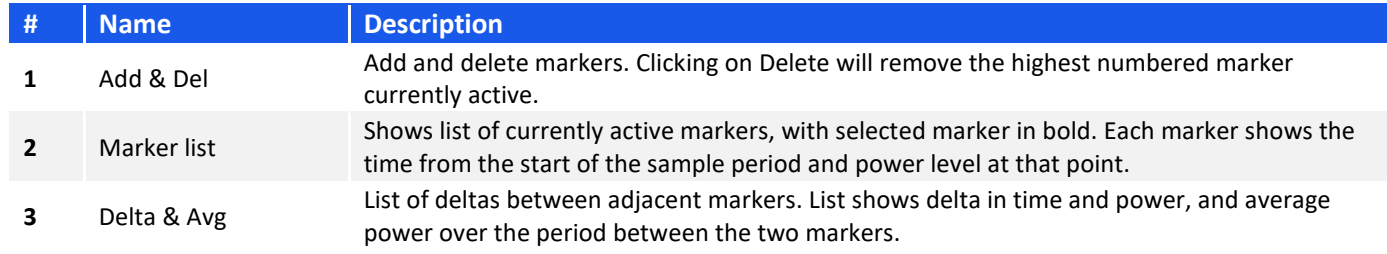

# <span id="page-44-0"></span>6.3.3. Zoom Graph Configuration

The zoom display allows any portion of the pulse profile from the main display to be focused on and analyzed more closely. The zoomed section can be configured in a number of ways:

- When the display is first opened, the trace will center on the first pulse detected. As long as the pulse is wider than the time between two sample points, the zoom on pulse should identify the pulse automatically. For narrower pulses you will need to adjust the zoom manually as described below.
- Any portion of the main pulse profile display (showing the full sample capture period) can be selected for the zoom display by right-clicking in the main display, keeping the right mouse button depressed, and dragging a rectangle around the relevant section. Release the right mouse button to update the zoom display.
- The arrow buttons around the magnifying glass icon allow the time span and time delay of the zoomed display to be adjusted in small increments:
	- $\circ$  Left arrow Decreases the time delay between the start of the full pulse profile display and the start of the zoom display.
	- $\circ$  Right arrow Increases the time delay between the start of the full pulse profile display and the start of the zoom display.
	- $\circ$  Down arrow Decreases the time span of the zoomed display around the same center point.
	- $\circ$  Up arrow Increases the time span of the zoomed display around the same center point.
- Select "Config" from the "Zoom Pulse" menu to manually set the time delay and time span parameters.
- To re-center the zoom display automatically select "Auto" from the "Zoom Pulse" menu or click on the magnifying glass icon.

### <span id="page-44-1"></span>6.3.4. Zoom on Pulse Config Window

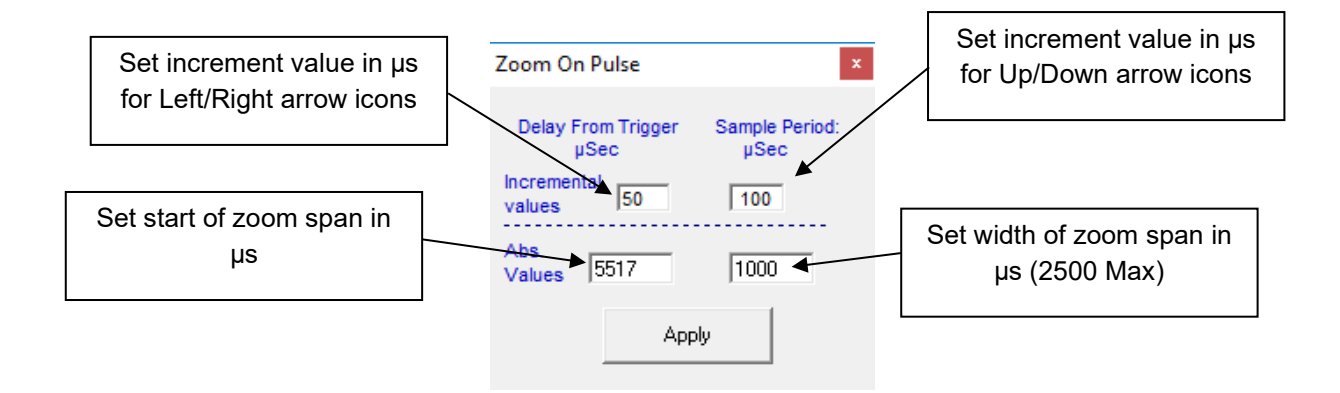

*Zoom on pulse parameters*

# <span id="page-45-0"></span>6.3.5. Calculated Parameters

The calculated parameters table provides measured and calculated details of the signal from the entire sample period. For long sample periods the calculation uses the combined data of two periods – the full sample period selected by user and the zoom section for improved resolution. For extreme duty cycles (over 99.8% or less than 0.2%) it may be necessary to adjust the zoom configuration manually (see sections [0](#page-43-1) & [6.3.4\)](#page-44-1) , or use an external trigger to ensure the pulse signal is captured correctly.

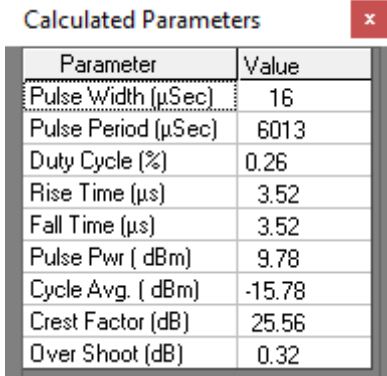

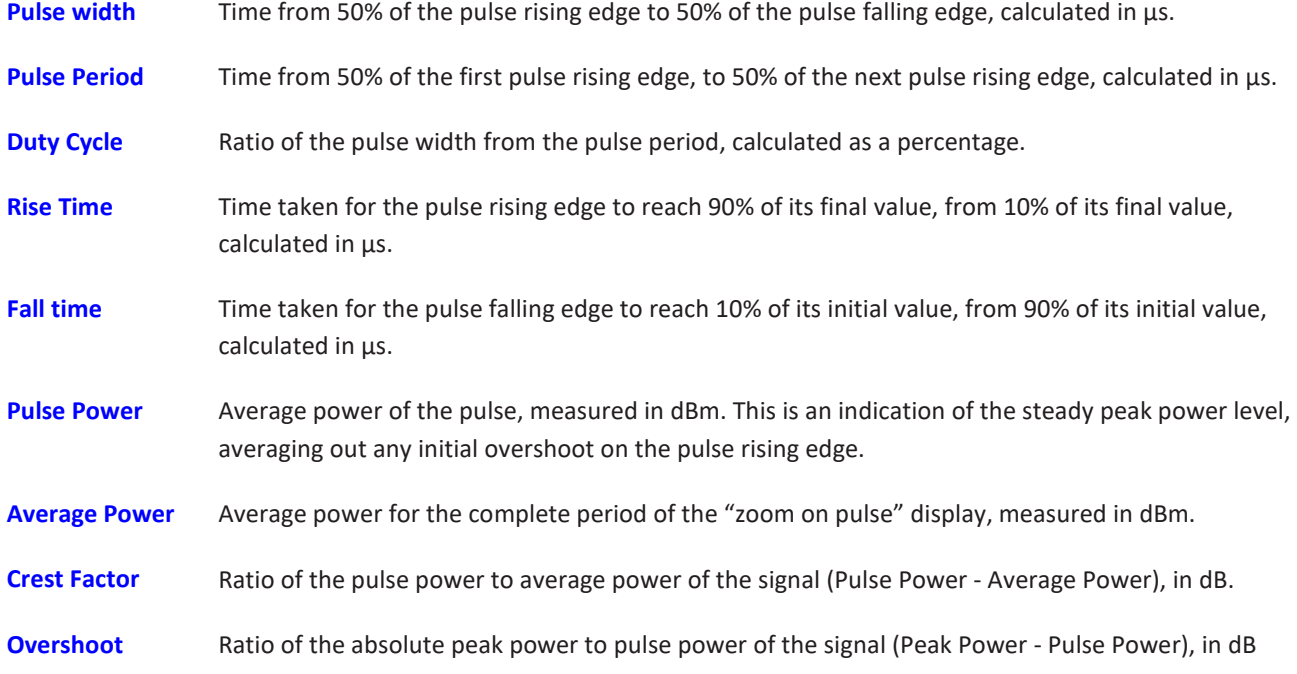

# <span id="page-46-0"></span>7 Revision History

# **Revision OR (Nov. 10, 2014):**

• Initial revision of the user guide.

### **Revision A (Dec. 12, 2014):**

Updated legal disclaimer.

### **Revision B (Jun 18, 2015):**

Updated legal disclaimer.

### **Revision C (Aug 16, 2015):**

• Added instructions to create offset file manually.

# **Revision D (Dec. 22, 2015):**

- Added model: PWR-6RMS-RC.
- Updated firmware upgrade instructions.

### **Revision E (May 30, 2016):**

- Added models: PWR-6LRMS-RC, and PWR-6LGHS.
- Updated cover page.
- Rewrote "Model selection guide" section.
- Removed references to only PWR-xxx–RC models supporting firmware upgrade.

# **Revision F (Jan. 30, 2018):**

- Added model: PWR-8P-RC
- Added general Peak & Average power sensor function descriptions.

# **Revision G (Apr. 12, 2018):**

Fixed errors in table of contents.

# **Revision H (May 10, 2022):**

- Added model: PWR-40PW-RC.
- Changed MCL logo (front page) and footer.
- Updated "Conformity" section (section 1.8.3).
- Updated "Supported software environments" section (section 1.8.4)
- Updated "Installation guide" (chapter 2).
- Restructured and updated "Main Screen" (section 3.3) and "Data Recording Window" (section 3.7).
- Added "Firmware Recovery" section (section 3.9).
- Added "Internal trigger" (section 4.1.2) and "Filter selection" (section 4.1.4).

# **Revision J (May 30, 2023):**

- Updated user-guide format: Re-written and restructured sections to support format update.
- Updated Conformity section with CE, UKCA and FCC compliance notes (section [2.7\)](#page-6-2).
- Added model PWR-8PW-RC
- Added table of warmup times per model (section 4.3)

# <span id="page-48-0"></span>8 Contact

### **Mini-Circuits**

13 Neptune Avenue Brooklyn, NY 11235, USA Phone: +1-718-934-4500 Email: [testsolutions@minicircuits.com](mailto:testsolutions@minicircuits.com) Web: https://www.minicircuits.com

#### **Important Notice**

This document is owned by Mini-Circuits and is protected by copyright, trademark and other intellectual property laws.

The information herein is provided by Mini-Circuits as an accommodation to our customers and may be used only to promote and accompany the purchase of Mini-Circuits' parts. This guide may not be reproduced, modified, distributed, published, stored in an electronic database, or transmitted and the information contained herein may not be exploited in any form or by any means, without prior written permission from Mini-Circuits.

This guide is subject to change, qualifications, variations, adjustments or modifications without notice and may contain errors, omissions, inaccuracies, mistakes or deficiencies. Mini-Circuits assumes no responsibility for, and will have no liability on account of, any of the foregoing. Accordingly, this document should be used as a guideline only.

#### **Trademarks**

All trademarks cited within this guide are the property of their respective owners. Neither Mini-Circuits nor the Mini-Circuits products are affiliated with or endorsed or sponsored by the owners of the above referenced trademarks.

Mini-Circuits and the Mini-Circuits logo are registered trademarks of Scientific Components Corporation.